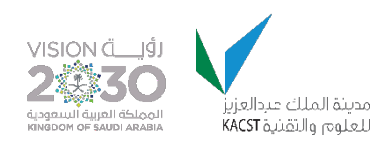

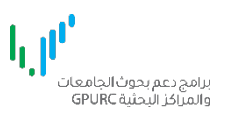

## برامج دعم الجامعات والمراكز البحثية البوابة الالكترونية

التسجيل وانشاء الملف الشخصي

 $1.0$ نسخة

# التسجيل المبدئي<br>تعبئة نموذج التسجيل<br>١ . افتح صفحة التسجيل باستخدام الرابط التالي https://gpurc.kacst.edu.sa/Register.aspx

 $\mathbf{h}^{\text{eff}}$ بر امج دعم بحوث الجامعات<br>والمراكز البحثية GPURC

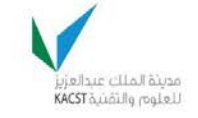

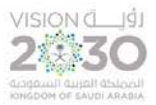

الحسابات والمستخدمون (تسجيل متقدم)

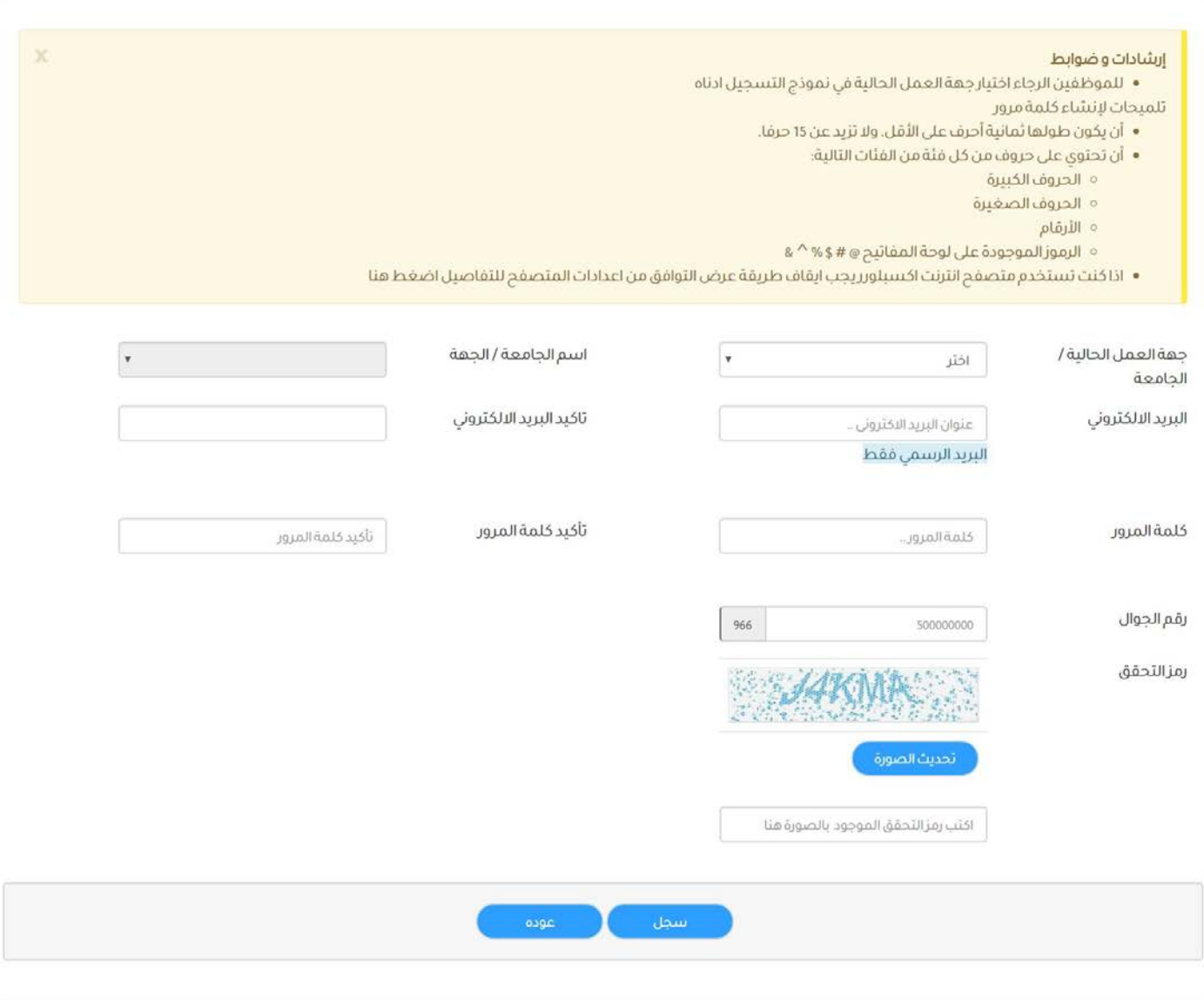

موقع المدينة الرسمي الرئيسية

هذا الموقع ثم تطويره من قبل وحدة تقنية المعلومات بالمدينة

- .۱ حدد نوع جھة العمل الحالیة من القائمة المنسدلة في حقل **جھة العمل الحالیة/الجامعة**.
- .۲ یجب تحدید اسم الجامعة / الجھة من القائمة المنسدلة في حقل **اسم الجامعة/الجھة** في حال اختیار (الجامعات السعودیة المعتمدة أو الجھات المعتمدة داخل السعودیة) من حقل جھة العمل الحالیة/الجامعة.
	- .۳ ادخل عنوان البرید الالكتروني الرسمي التابع لجھة العمل في حقل **البرید الالكتروني**. مثال/ [sa.edu.kacst@Ahmed](mailto:Ahmed@kacst.edu.sa)
		- .٤ أعد ادخال عنوان البرید الالكتروني للتأكید في حقل **تأكید البرید الالكتروني.**
		- .٥ ادخل كلمة المرور في حقل **كلمة المرور.** ویجب اتباع القواعد التالیة لإنشاء كلمة المرور:
			- أن یكون طولھا ثمانیة أحرف على الأقل. ولا تزید عن ۱٥ حرفا.
				- أن تحتوي على حروف من كل فئة من الفئات التالیة:
					- الحروف الكبیرة
						- الحروف الصغیرة
							- الأرقام

برامج دعم بحوث الا<br>ءالمر اكثر الرحثية C

- الرموز الموجودة على لوحة المفاتیح @ # \$ % ^ &
	- .٦ أعد ادخال كلمة المرور للتأكید في حقل **تأكید كلمة المرور.**
- .۷ ادخل رقم الجول بدون صفر في حقل **رقم الجوال**. مثال/ ٥۱۲۳٤٥٦۷۸
- .۸ ادخل رمز التحقق الظاھر في الصورة في الحقل الظاھر أسفل الصورة.
	- .۹ أضغط على زر **سجل** أسفل الصفحة لإتمام عملیة التسجیل.
		- .۱۰ عند نجاح التسجیل ستظھر الصورة التالیة:

1, 11'

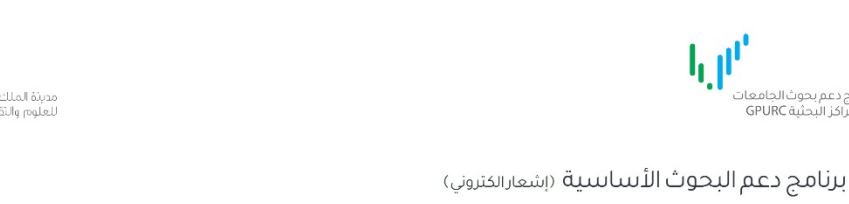

◆ تم حفظ البيانات المدخلة بنجاح. تم التسجيل بنجاح الرجاء الرجوع الى البريد الالكتروني للتفعيل. أذهب إلى صفحة الدخول

> موقع المدينة الرسمى الرئيسية

مذا الموقع ثم تطويره من قبل وحدة تقنية المعلومات بالمدينة

الألاك VISION

### علمیة تفعیل الحساب

بعد نجاح عملیة التسجیل سیتم ارسال برید الكتروني الى بریدكم. وذلك لتفعیل الحساب. في حالة عدم وصول البرید الرجاء التأكد من مجلد Junk/spam mail أو مجلد البرید الغیر ھام.

- .۱ اضغط على الرابط في البرید المرسل لتفعیل الحساب.
- .۲ في صفحة تفعیل الحساب یظھر عنوان البرید الخاص بكم .
- .۳ ادخل رمز التحقق الظاھر بالصورة ثم اضغط على تفعیل

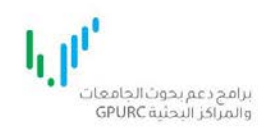

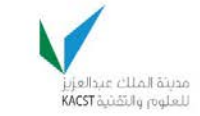

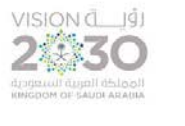

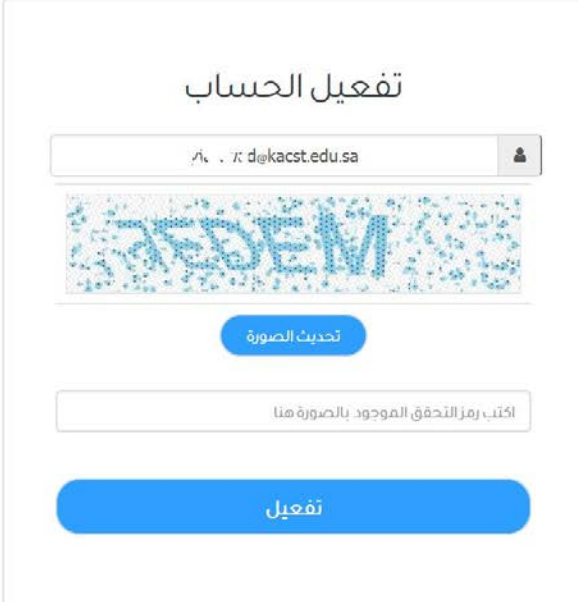

هذا الموقع ثم تطويره من قبل وحدة تقنية المعلومات بالمدينة

موقع المدينة الرسمي الرئيسية

.٤ بعد نجاح عملیة التفعیل ستظھر الرسالة التالیة.

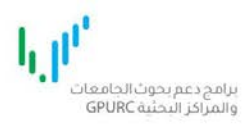

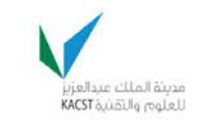

VISION JUST<br>2430

.<br>Tugʻilik manazida<br>Tarixin alaba

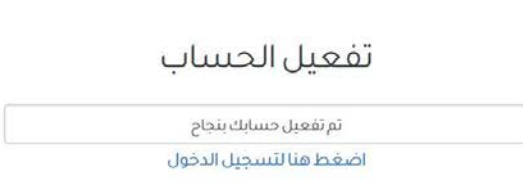

هذا الموقع ثم تطويره من قبل وحدة تقنية المعلومات بالمدينة

موقع المدينة الرسمي الرئيسية

### تسجیل الدخول للنظام ا للدخول الى النظام استخدم الرابط التالي : <https://gpurc.kacst.edu.sa/Login.aspx> .۲ ادخل اسم المستخدم وكلمة المرور ثم اضغط على تسجیل الدخول.

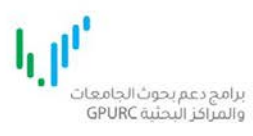

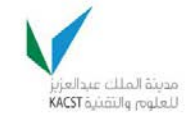

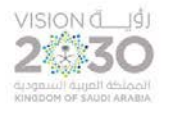

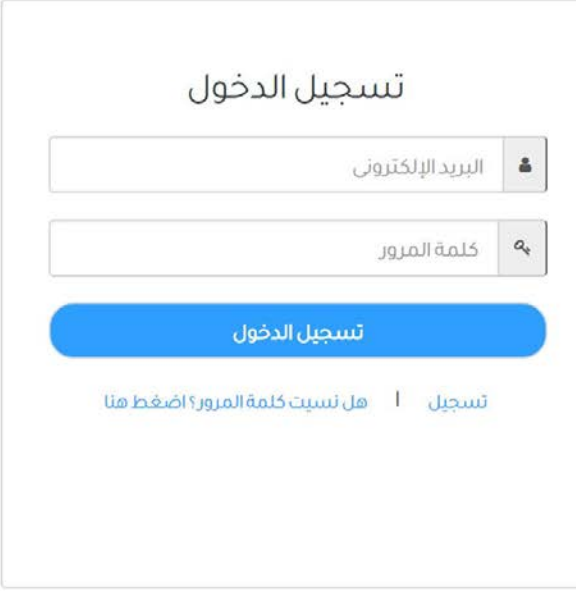

هذا الموقع ثم تطويره من قبل وحدة تقنية المعلومات بالمدينة

موقع المدينة الرسمي الرئيسية

### استعادة كلمة المرور

عند فقدان كلمة المرور بإمكانك استعادتھا بالضغط على الرابط **ھل نسیت كلمة المرور** أو استخدام الرابط التالي: <https://gpurc.kacst.edu.sa/ForgetPassword.aspx>

- .۱ أدخل عنوان البرید الالكتروني
	- .۲ أدخل رمز التحقق.
- .۳ اضغط على **ارسل كلمة المرور**

 $\mathbf{h}^{\text{in}}_{\text{in}}$ .<br>برامج دعم بحوث الجامعان<br>والمراكز البحثية GPURC

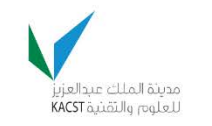

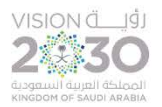

الحسابات والمستخدمون (نسيان كلمة المرور)

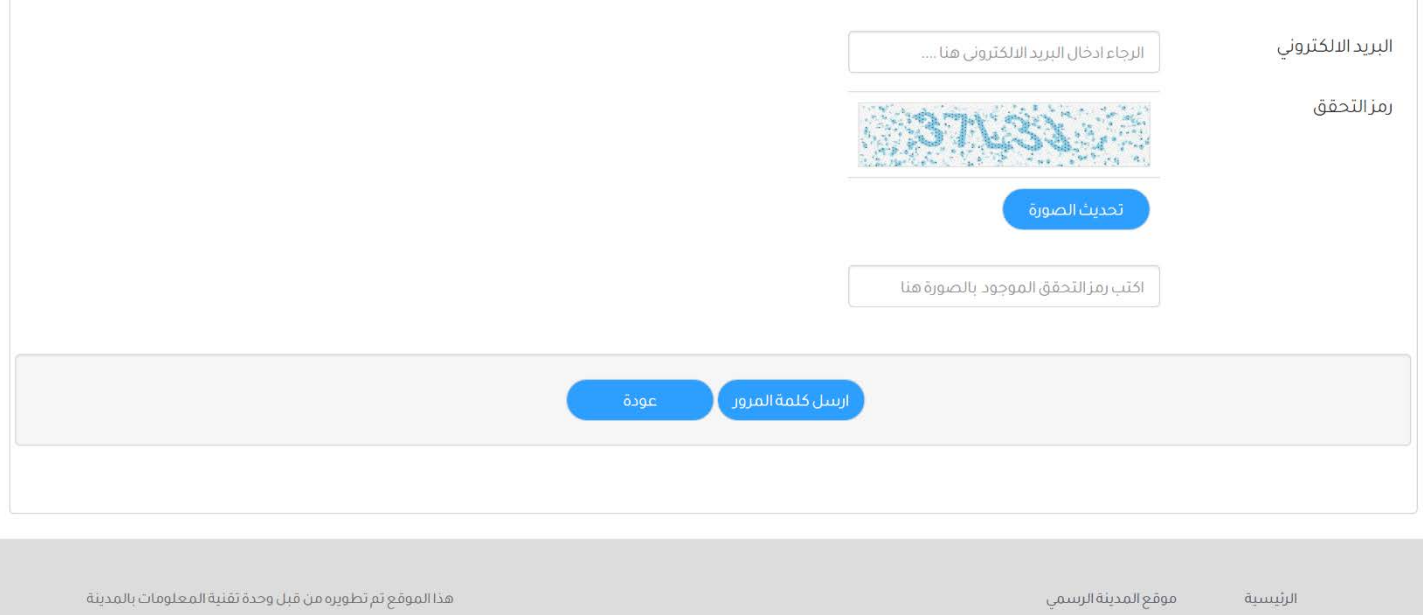

سیظھر رسالة التأكید

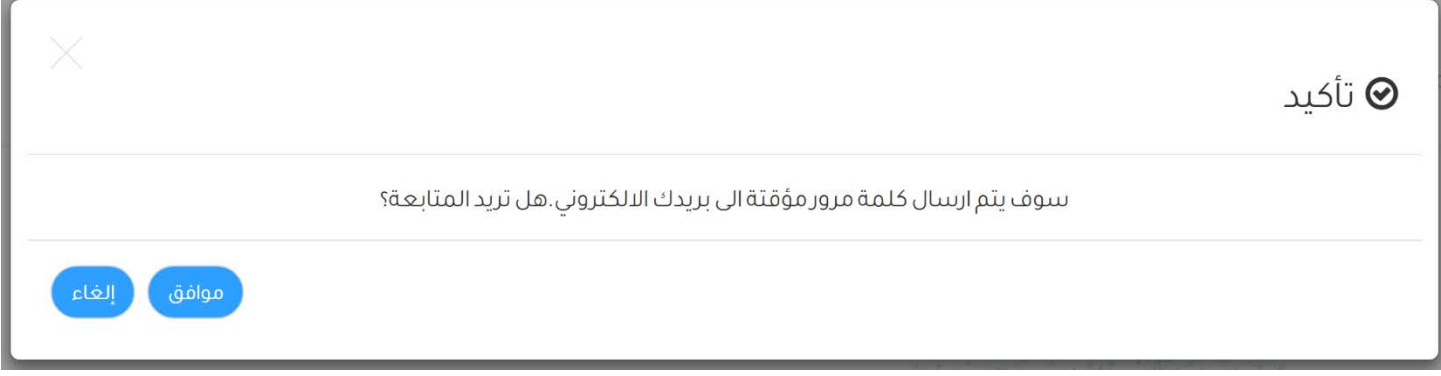

اضغط على موافق لإرسال كلمة المرور المؤقتة.

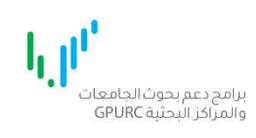

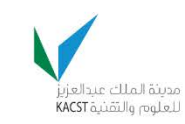

VISION du un

برنامج دعم البحوث الأساسية (إشعار الكتروني)

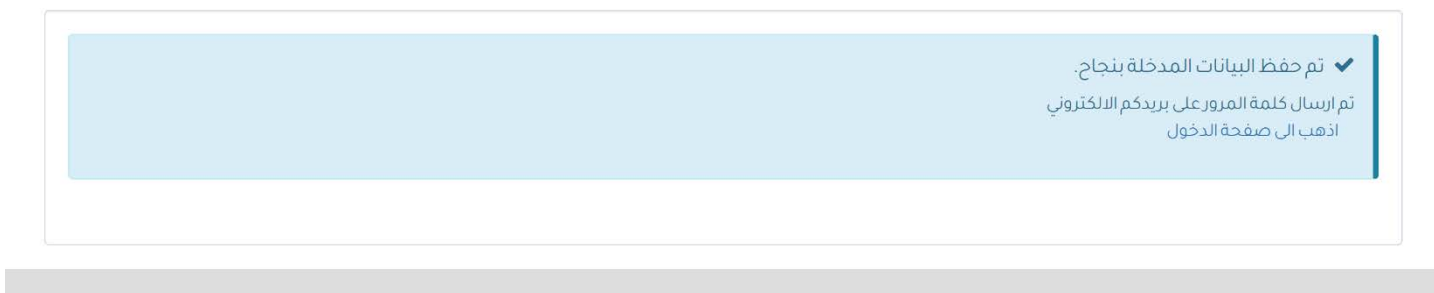

موقع المدينة الرسمي الرئيسية

هذا الموقع ثم تطويره من قبل وحدة تقنية المعلومات بالمدينة

تم ارسال كلمة المرور المؤقتة الى بریدكم الالكتروني بإمكانكم استخدامھا للدخول للنظام. یرجى الإحاطة بأنھ یجب تغییر كلمة المرور بعد تسجیلكم الدخول.

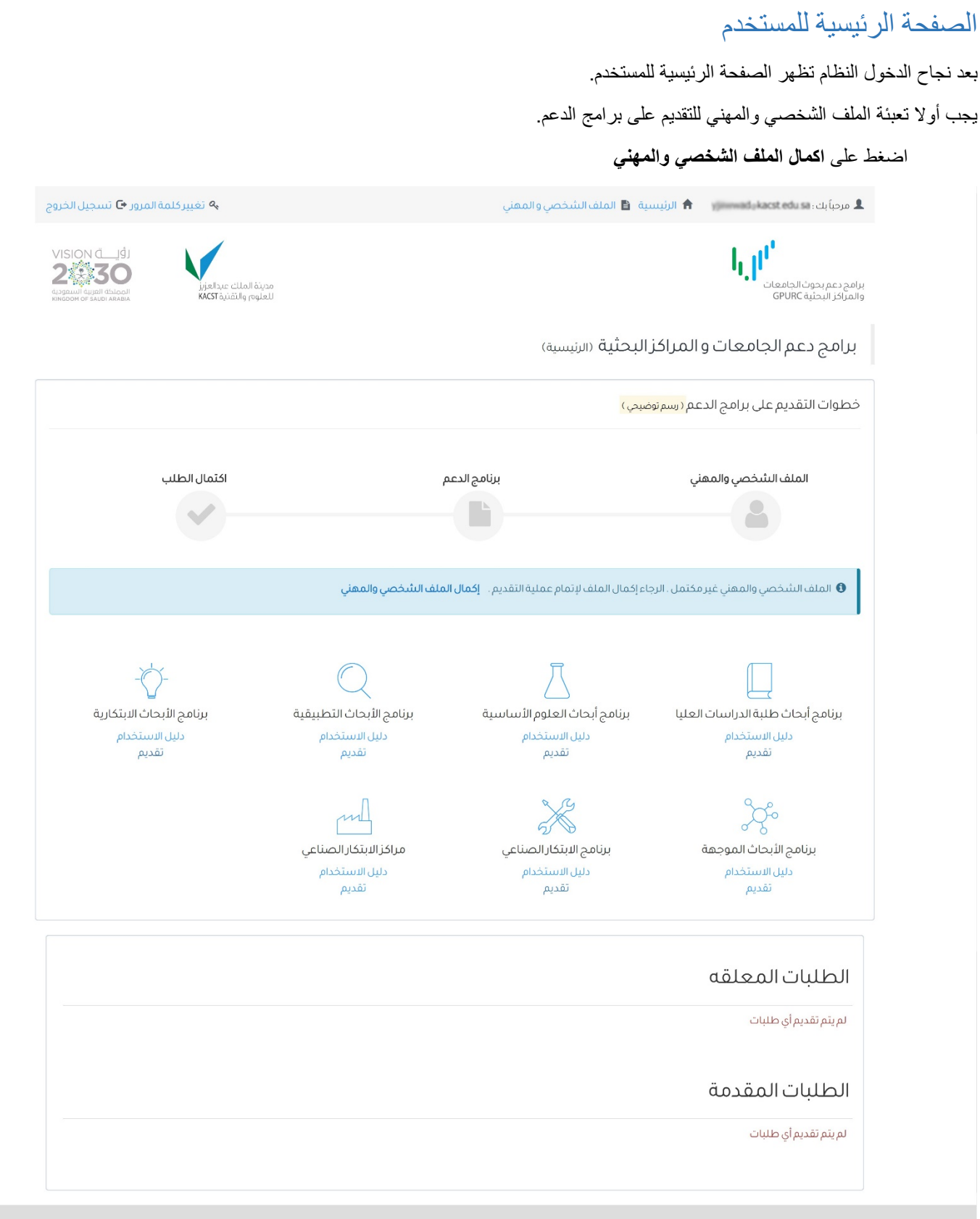

الرئيسية موقع المدينة الرسمي

هذا الموقع ثم تطويره من قبل وحدة تقنية المعلومات بالمدينة

الملف الشخصي والمھني

صفحة البیانات الشخصیة

- .۱ ادخل البیانات الشخصیة في الحقول الموضحة أدناه.
- .۲ ارفق صورة الھویة/ الإقامة في حقل **صورة الھویة/الإقامة** بالضغط على استعراض/File Choose/Browse لاختیار الملف ثم اضغط على تحمیل.
	- .۳ ستظھر رسالة توضح نجاح عملیة التحمیل. كما یمكن التأكد من الملف المرفق بالضغط على **عرض.**
		- .٤ لاستبدال الملف المرفق بالإمكان إعادة عملیة التحمیل مرة أخرى.
	- .٥ بعد الانتھاء من تعبئة جمیع الحقول اضغط على **حفظ ومتابعة** للانتقال للصفحة التالیة. ملاحظة جمیع الحقول المعلمة بالنجمة \* ھي حقول اجباریة ویجب تعبئتھا للتقدم الى الصفحات التالیة.

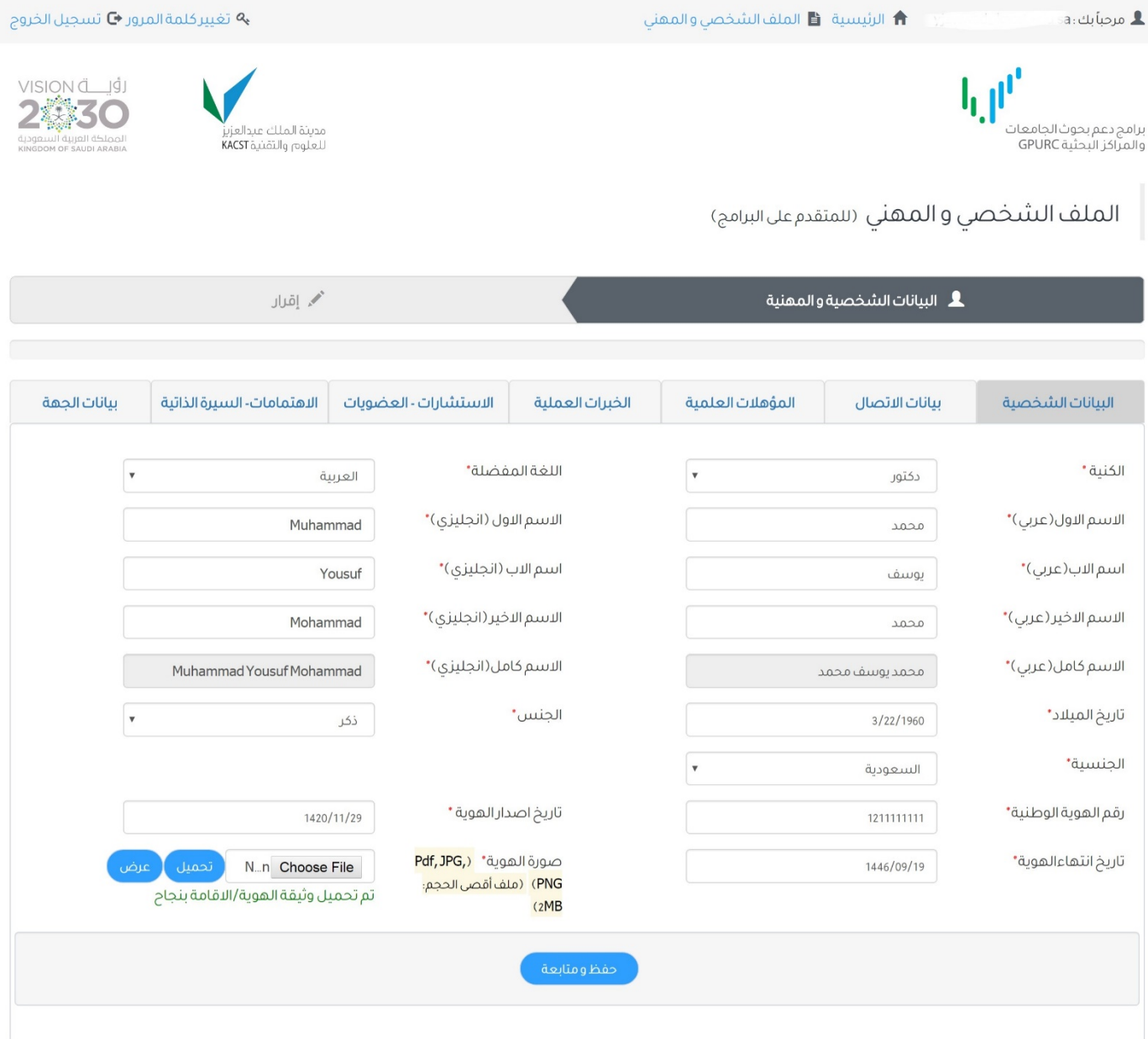

### صفحة بیانات الاتصال

.۱ ادخل بیانات الاتصال في الحقول الموضحة في الصفحة. ثم اضغط على حفظ ومتابعة للمتابعة للصفحة التالیة.

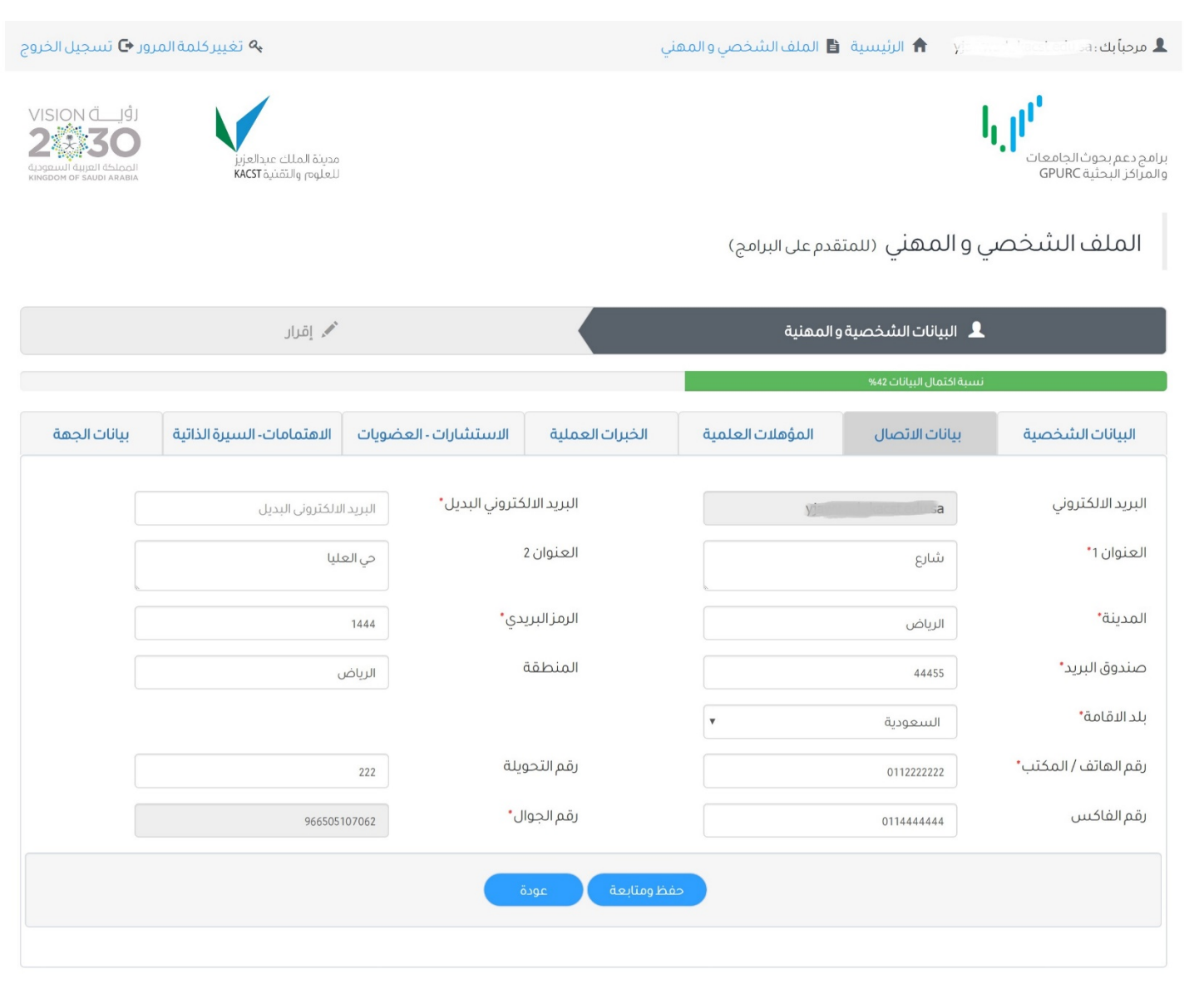

### صفحة المؤھلات العلمیة

- .۱ ادخل المؤھلات العلمیة حسب الحقول الموضحة في الصفحة.
	- .۲ ارفق مستند الشھادة بالضغط على ایقونة الشھادة.
		- .۳ لإضافة مؤھل آخر اضغط على **اضف.**
- .٤ بعد الانتھاء من تعبئة المؤھلات اضغط على **حفظ ومتابعة** للانتقال للصفحة التالیة. ملاحظة: یجب ادخال مؤھل واحد على الأقل.

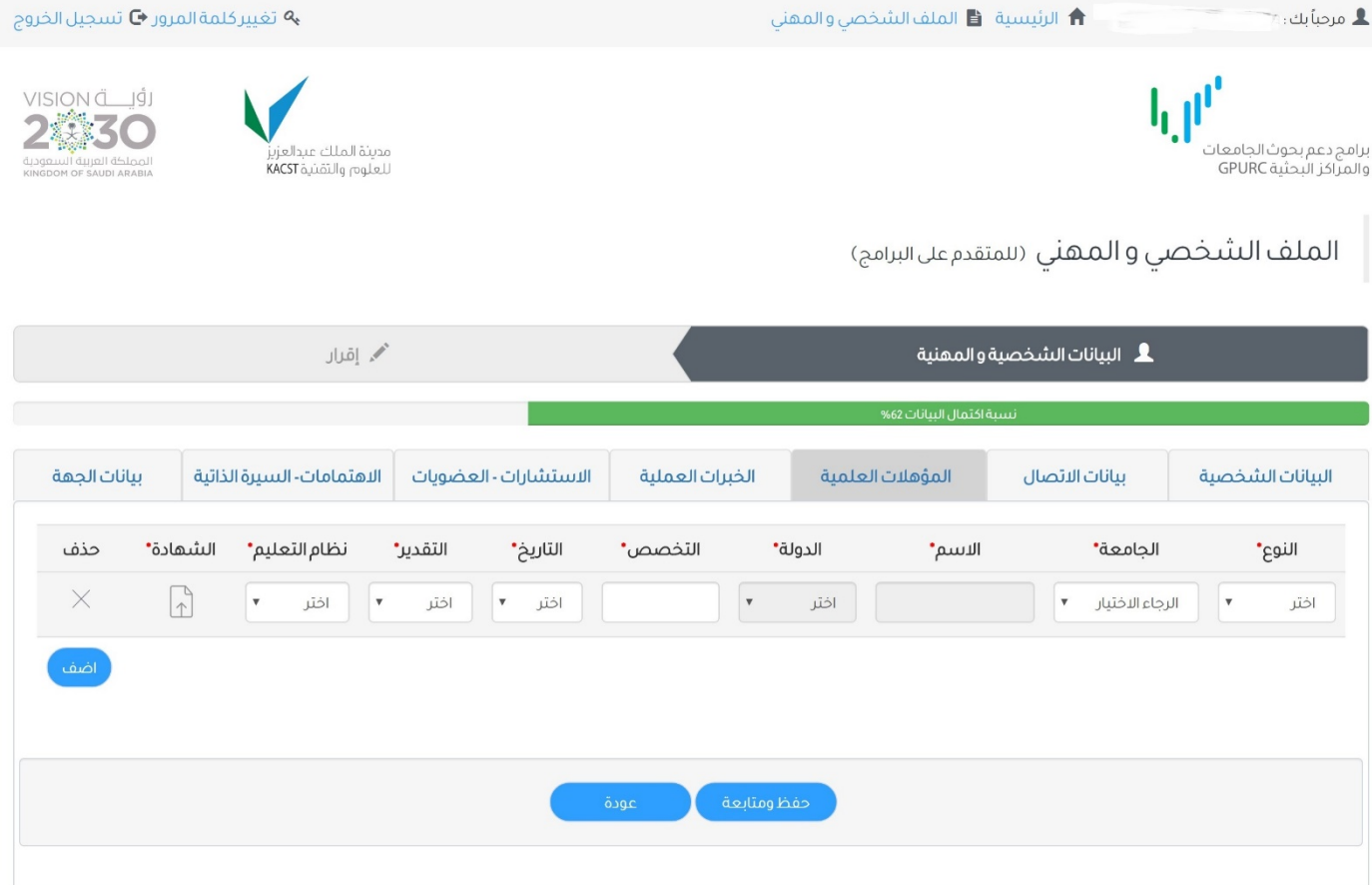

### صفحة الخبرات العملیة

- .۱ ادخل الخبرات العملیة حسب الحقول الموضحة في الصفحة.
	- .۲ ارفق مستند شھادة الخبرة بالضغط على ایقونة الشھادة.
		- .۳ لإضافة سجل خبرة آخر اضغط على **اضف.**
- .٤ بعد الانتھاء من تعبئة الخبرات العملیة اضغط على **حفظ ومتابعة** للانتقال للصفحة التالیة.

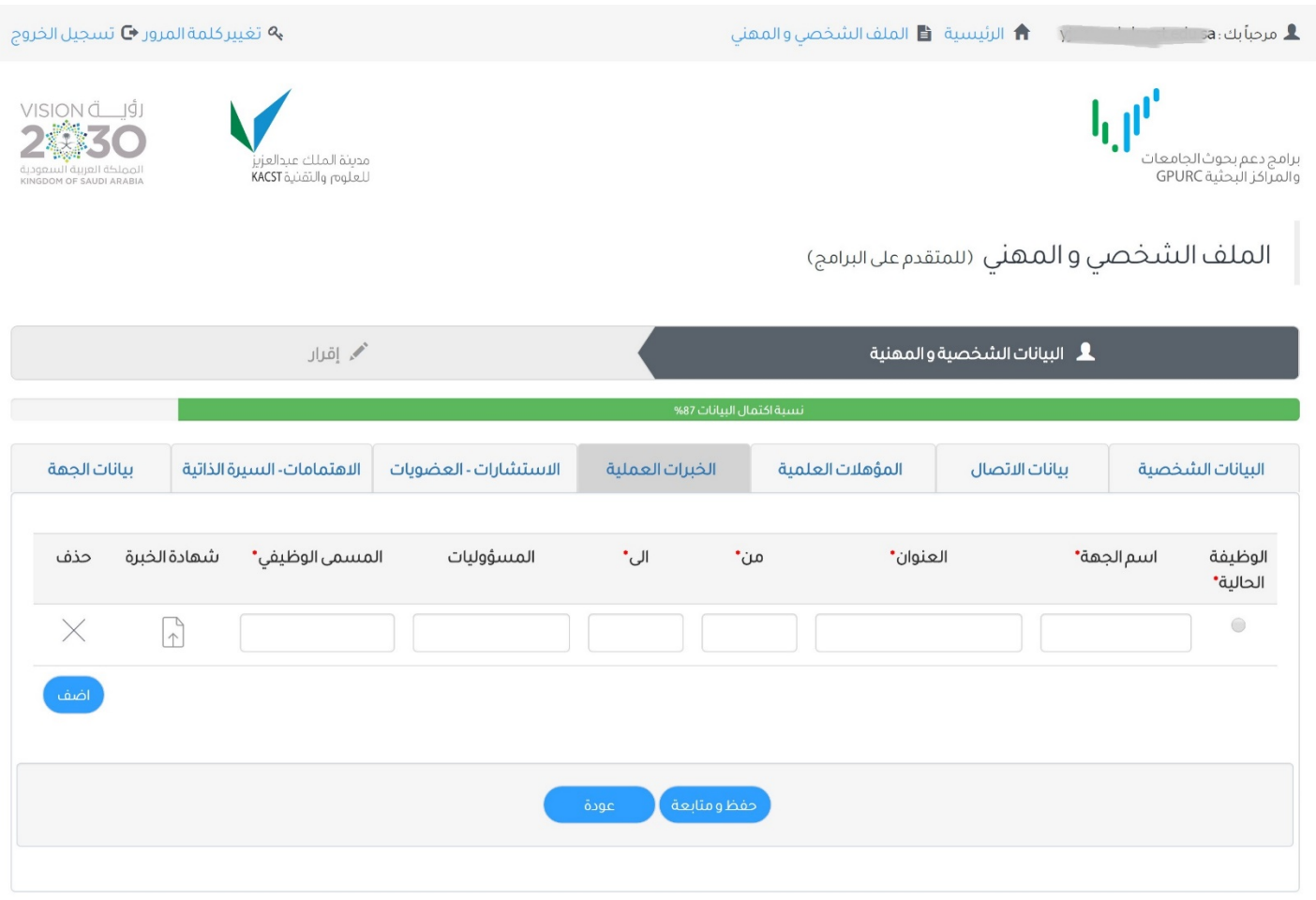

### صفحة الاستشارات والعضویات

- .۱ ادخل الاستشارات في حال توفرھا حسب الحقول الموضحة في الصفحة
	- .۲ لإضافة سجل استشارة آخر اضغط على **أضف.**
- .۳ ادخل العضویات في حال توفرھا حسب الحقول الموضحة في الصفحة
	- .٤ لإضافة سجل عضویة آخر اضغط على **أضف.**
	- .٥ بعد تعبئة البیانات اضغط **حفظ ومتابعة** للانتقال للصفحة التالیة

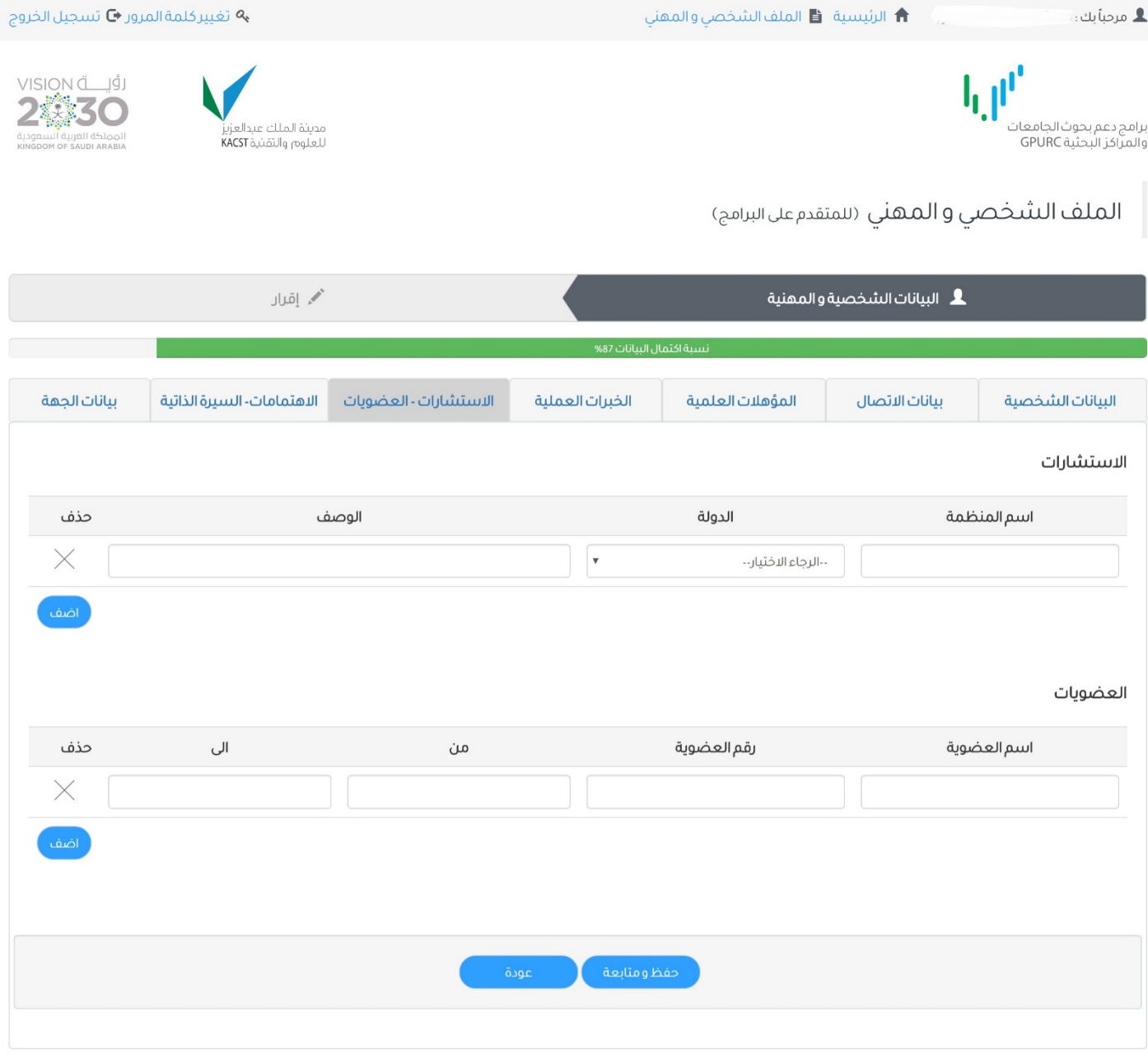

### صفحة الاھتمامات والسیرة الذاتیة

- .۱ حدد مجالات الاھتمام من القائمة المنسدلة.
	- .۲ اضغط أضف لإضافة سجل آخر.
- .۳ یجب إرفاق مستند السیرة الذاتیة أولا بالضغط على الایقونة مقابل **تحمیل.**
	- .٤ حدد ملف مستند السیرة الذاتیة ثم اضغط تحمیل.
		- .٥ لإضافة مستندات اخرى اضغط على أضف.
- .٦ حدد نوع المستند وادخل العنوان ثم اضغط على الایقونة مقابل **تحمیل** لإرفاق المستند.
- .۷ بعد تعبئة البیانات وارفاق الملفات اضغط على **حفظ ومتابعة** للانتقال للصفحة التالیة.

### ↑ الرئيسية È الملف الشخصي والمهني  $\blacksquare$  مرحباً بك : 1

ب**ه** تغيير كلمة المرور ♦ تسجيل الخروج

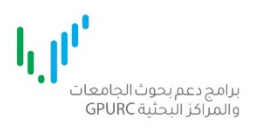

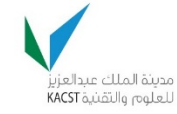

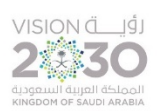

الملف الشخصي و المهني (سمتقدم على البرامج)

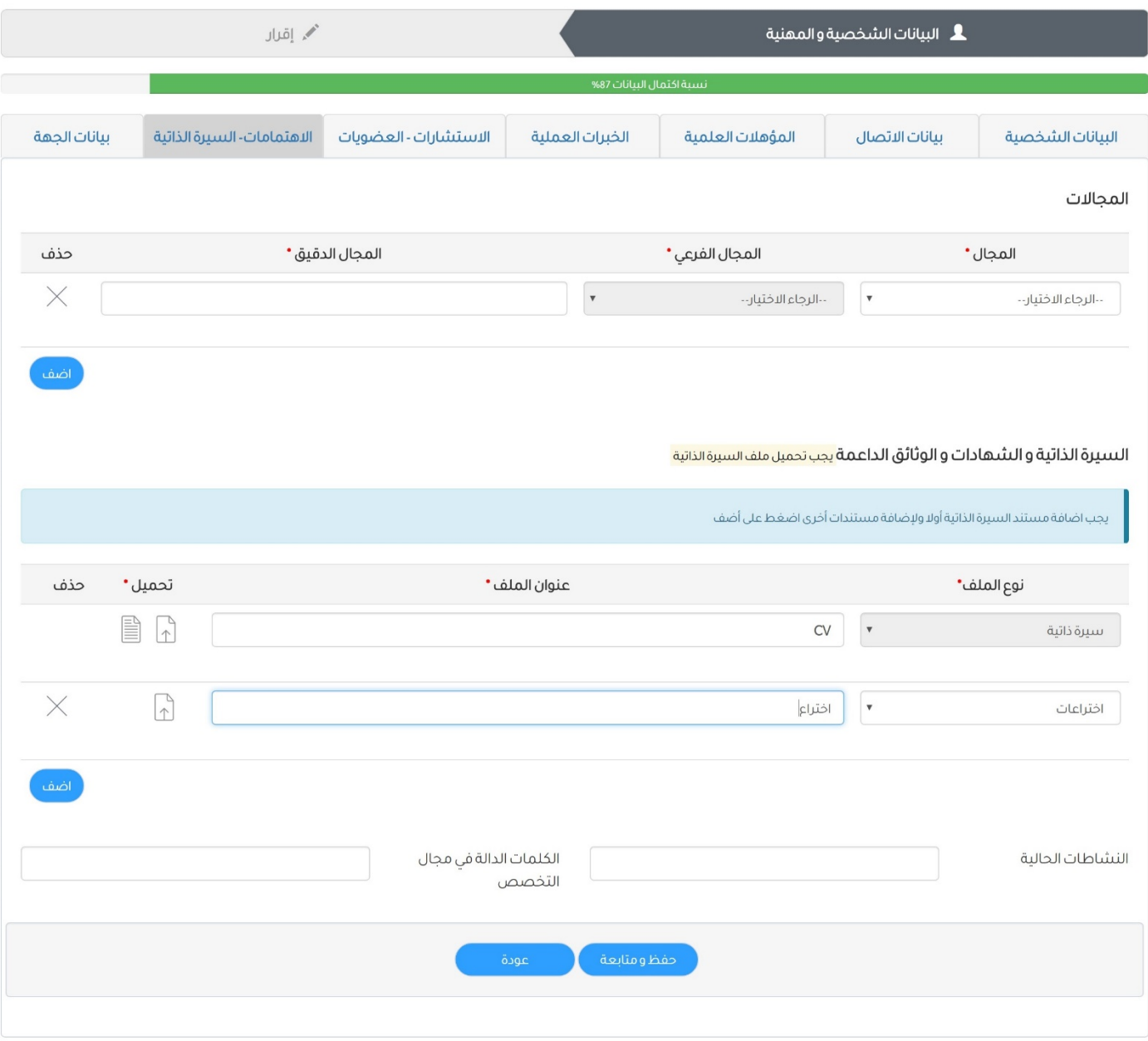

### صفحة بیانات الجھة

- .۱ عند تحدید نوع الجھة في التسجیل (الجامعات السعودیة المعتمدة). یجب ادخال الكلیة والقسم. ثم اضغط على **حفظ.**
	- .۲ عند تحدید نوع الجھة في التسجیل (الجھات المعتمدة داخل السعودیة). یجب ادخل القسم.
- .۳ عند تحدید الجھة في التسجیل (جھة أخرى داخل/ خارج السعودیة). یجب ادخال بیانات الجھة في الحقول الموضحة.

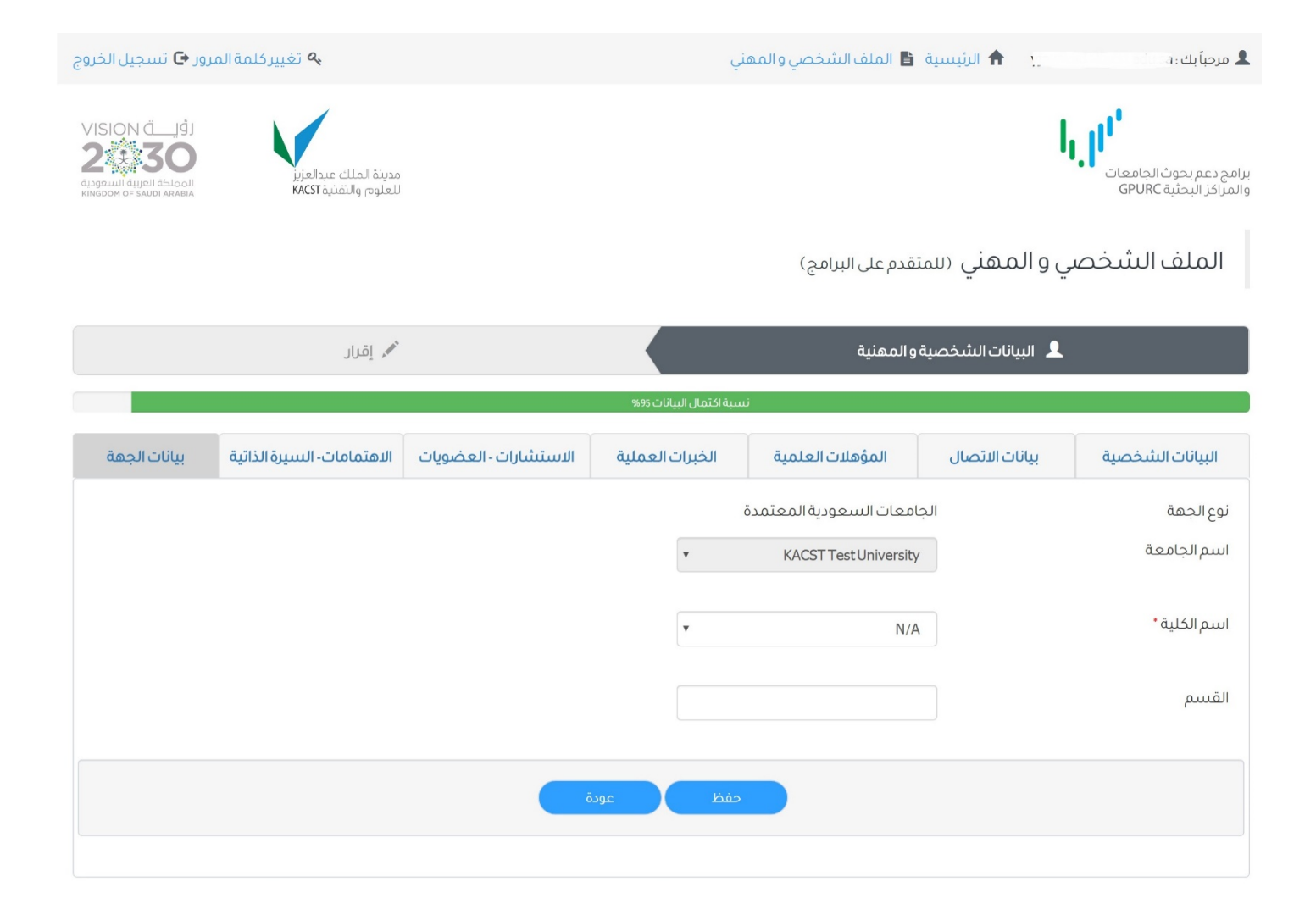

تأكید بیانات الملف الشخصي تعرض في ھذه الصفحة ملخص بیانات الملف الشخصي المدخلة للتأكد من صحة البیانات. لحفظ البیانات وانشاء الملف الشخصي. قم بالإشارة على الموافقة على الإقرار أسفل الصفحة ثم اضغط على **حفظ.**

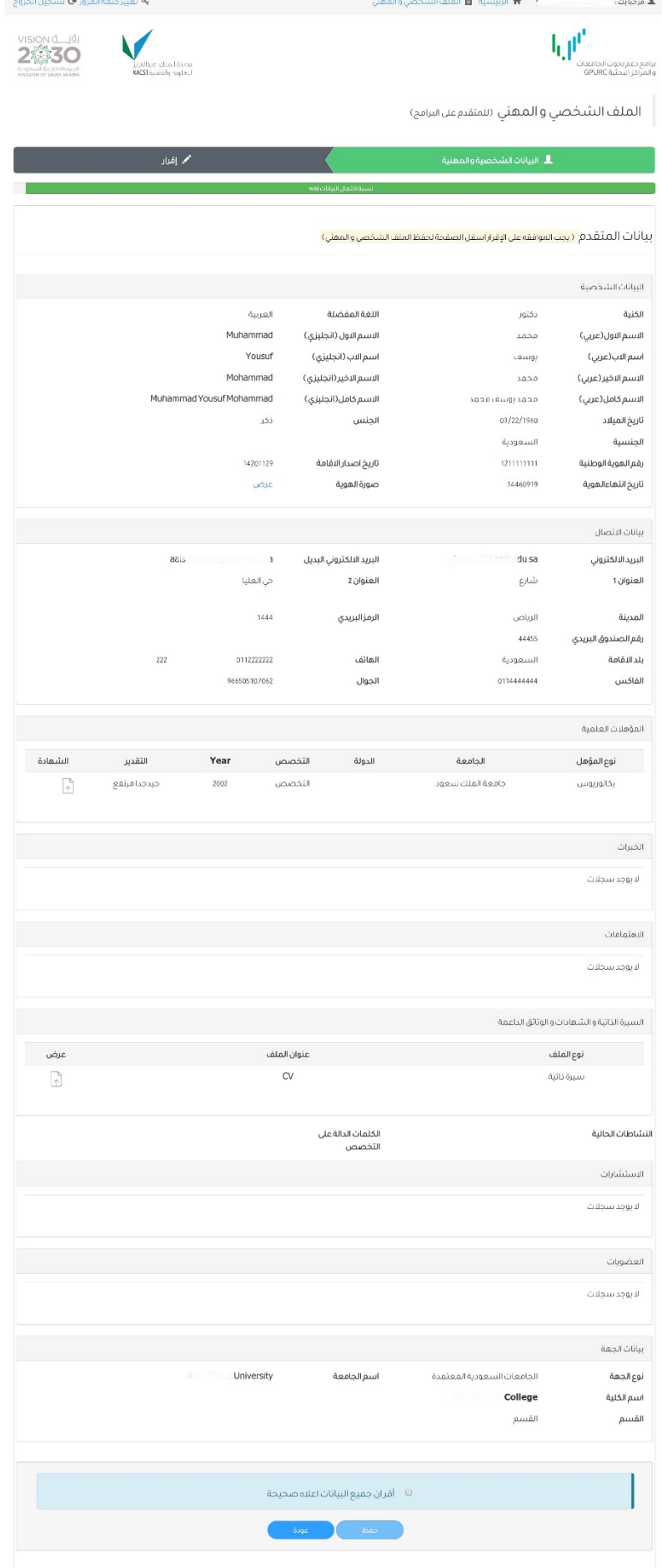

### نجاح انشاء الملف الشخصي عند نجاح عملیة انشاء الملف الشخصي تظھر الرسالة التالیة.

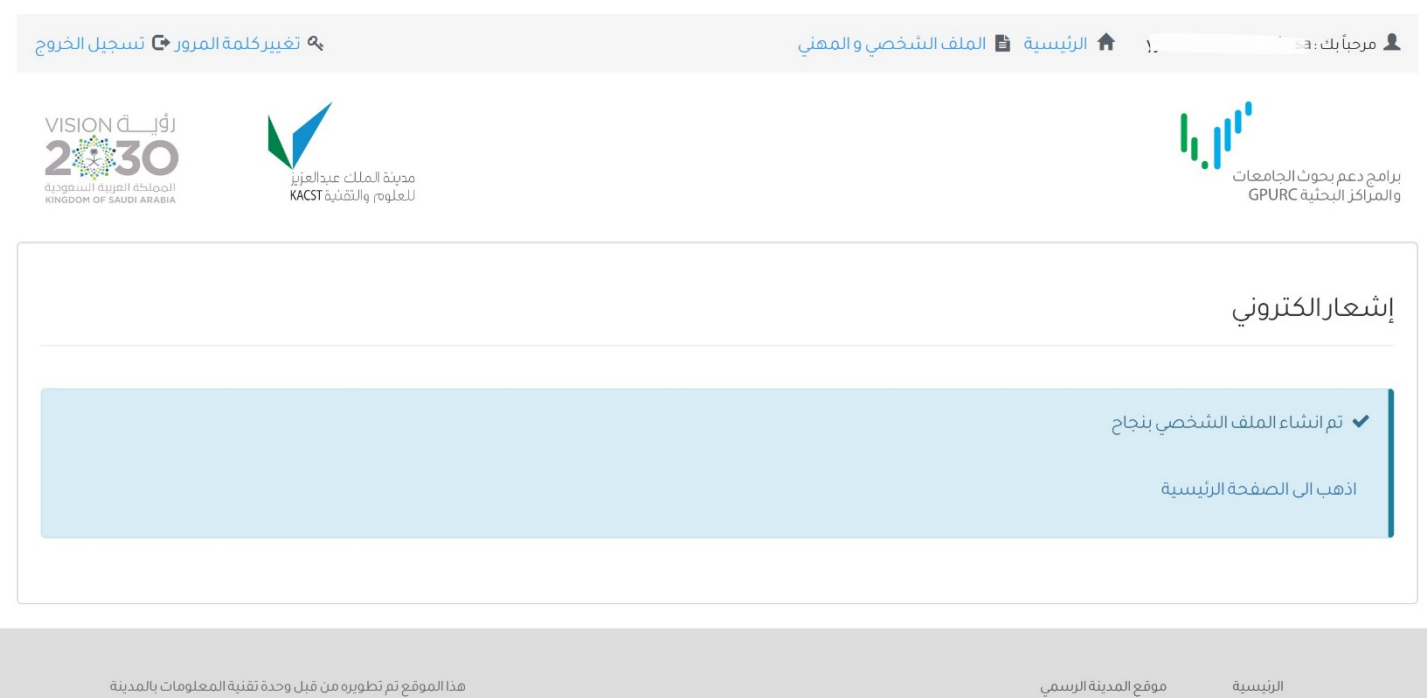

هذا الموقع تم تطويره من قبل وحدة تقنية المعلومات بالمدينة

### صفحة المستخدم الرئیسیة

بعد انشاء الملف الشخصي بنجاح یمكنك اختیار برنامج الدعم المناسب والتقدیم علیھ بالضغط على **تقدیم** أسفل كل برنامج.

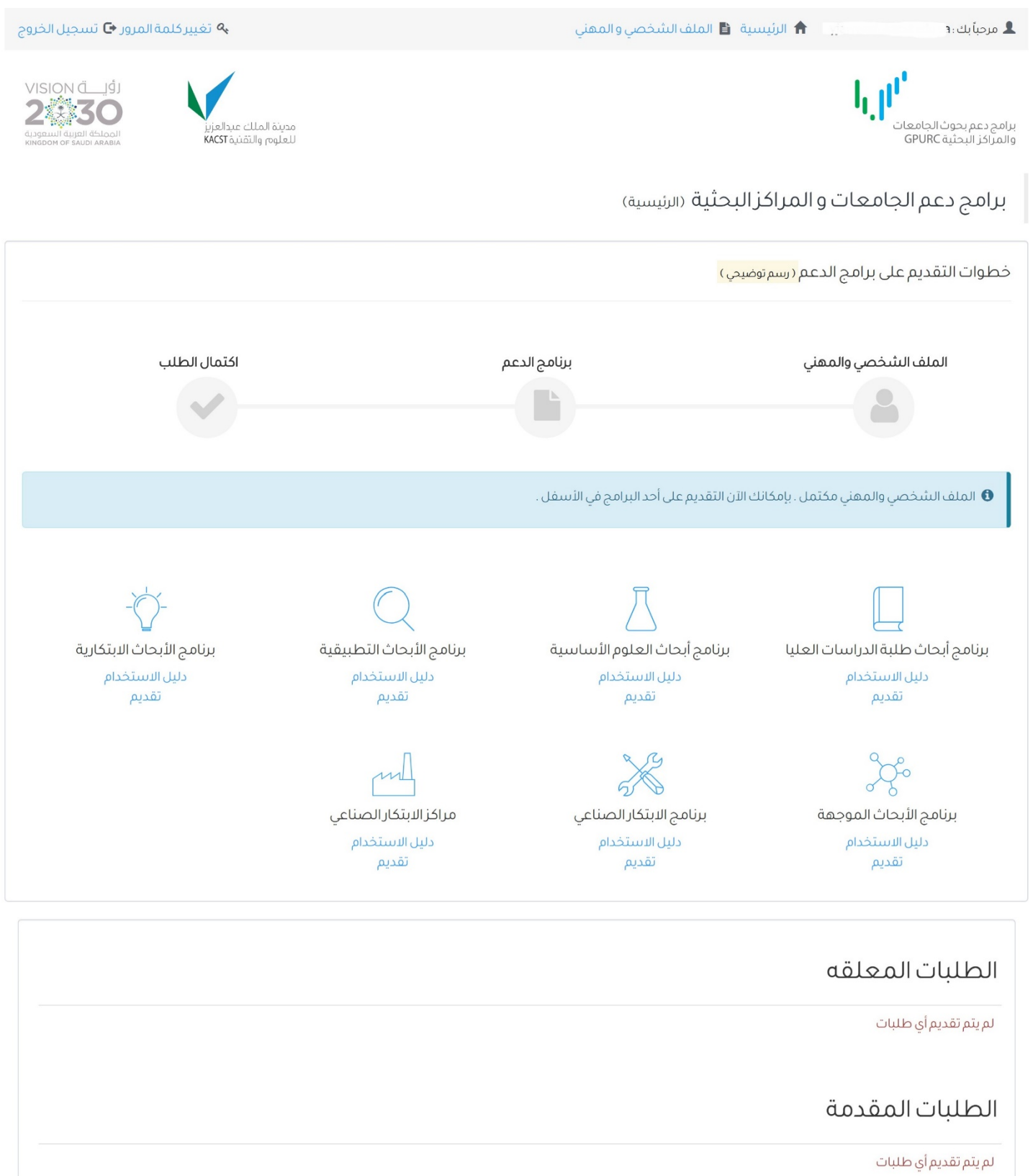

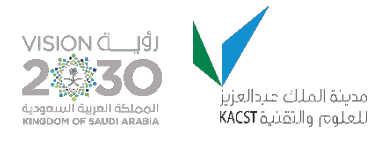

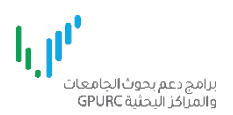

## برامج دعم الجامعات والمراكز البحثية البوابة الالكترونية

التقديم على برنامج دعم بحوث طلبة الدراسات العليا

نسخة 1.0

## تسجیل الدخول

- <https://gpurc.kacst.edu.sa/Login.aspx> : التالي الرابط استخدم النظام الى للدخول .۳
	- .٤ ادخل اسم المستخدم وكلمة المرور ثم اضغط على تسجیل الدخول.

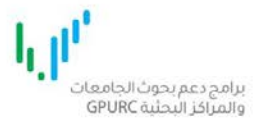

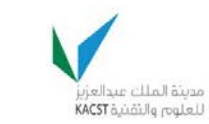

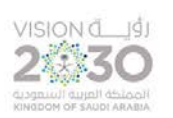

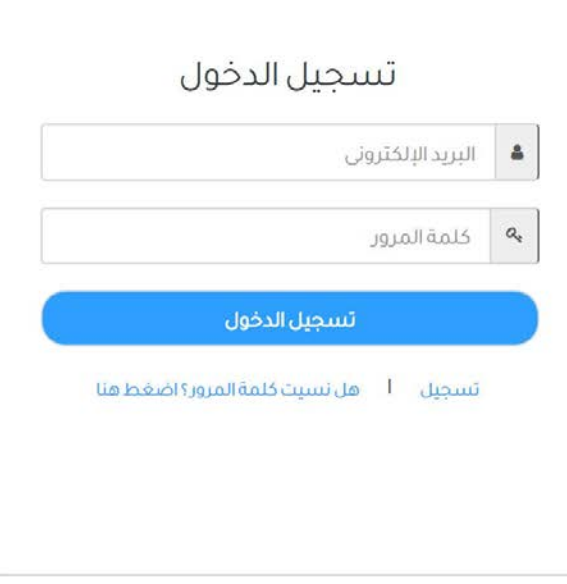

موقع المدينة الرسمي الرئيسية

هذا الموقع ثم تطويره من قبل وحدة تقنية المعلومات بالمدينة

## صفحة المستخدم الرئیسیة .۱ اضغط على رابط **تقدیم** أسفل العنوان : **برنامج أبحاث طلبة العلیا**

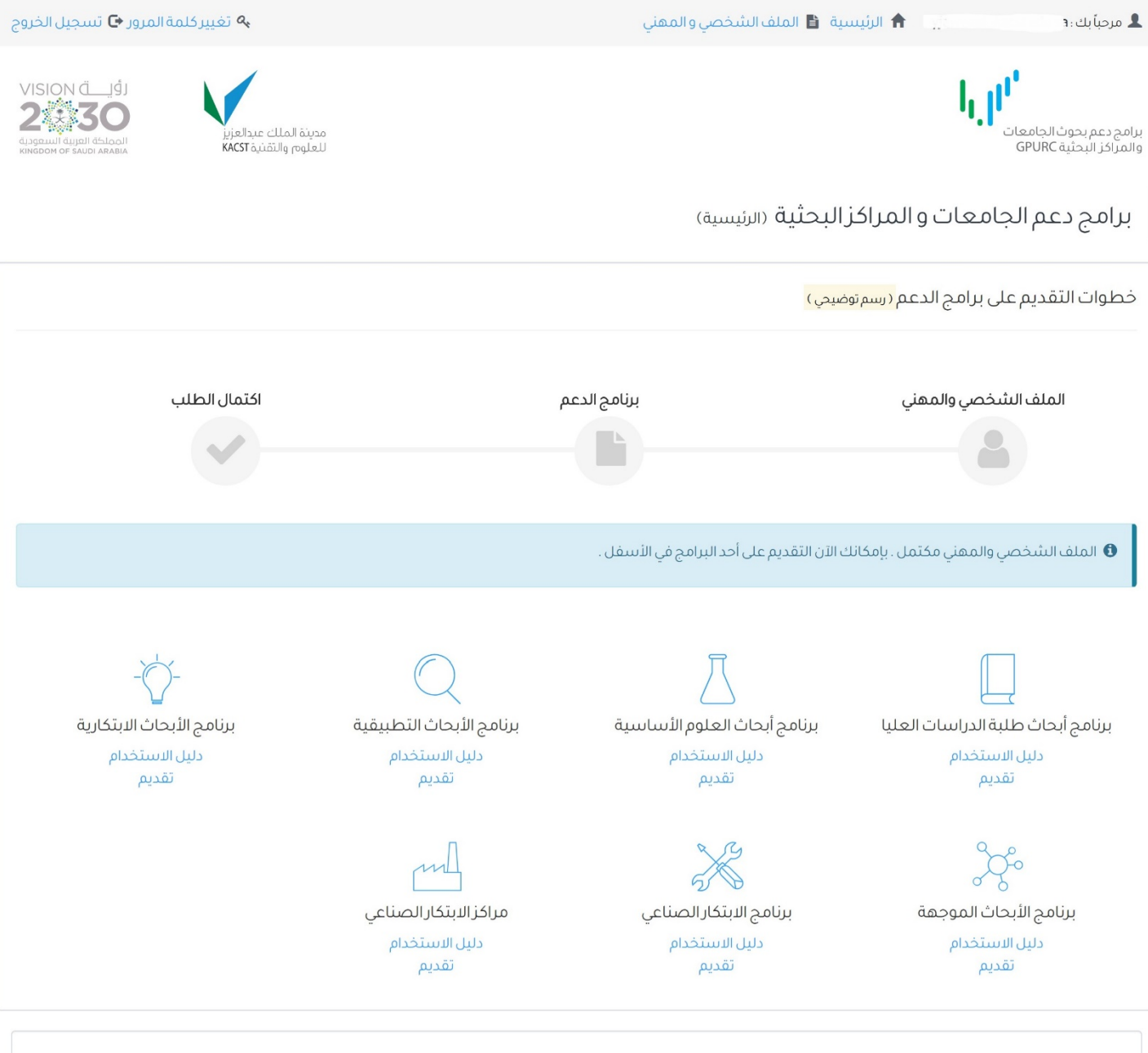

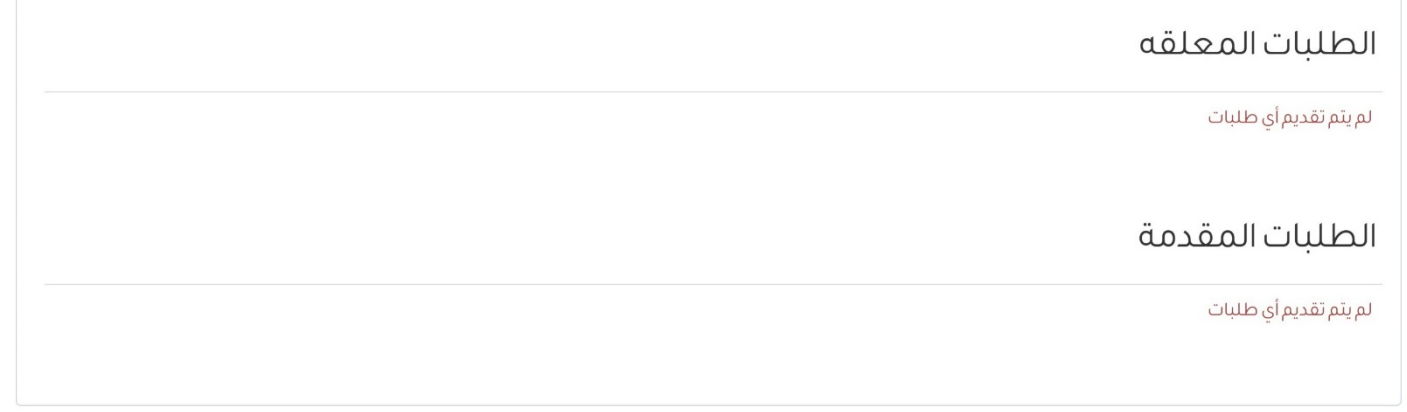

## صفحة شروط التقدیم على البرنامج

.۱ قم بالإشارة على جمیع الشروط بالضغط على علامة الاختیار بجانب كل شرط ثم اضغط على **موافق ومتابعة للانتقال** للصفحة التالیة.

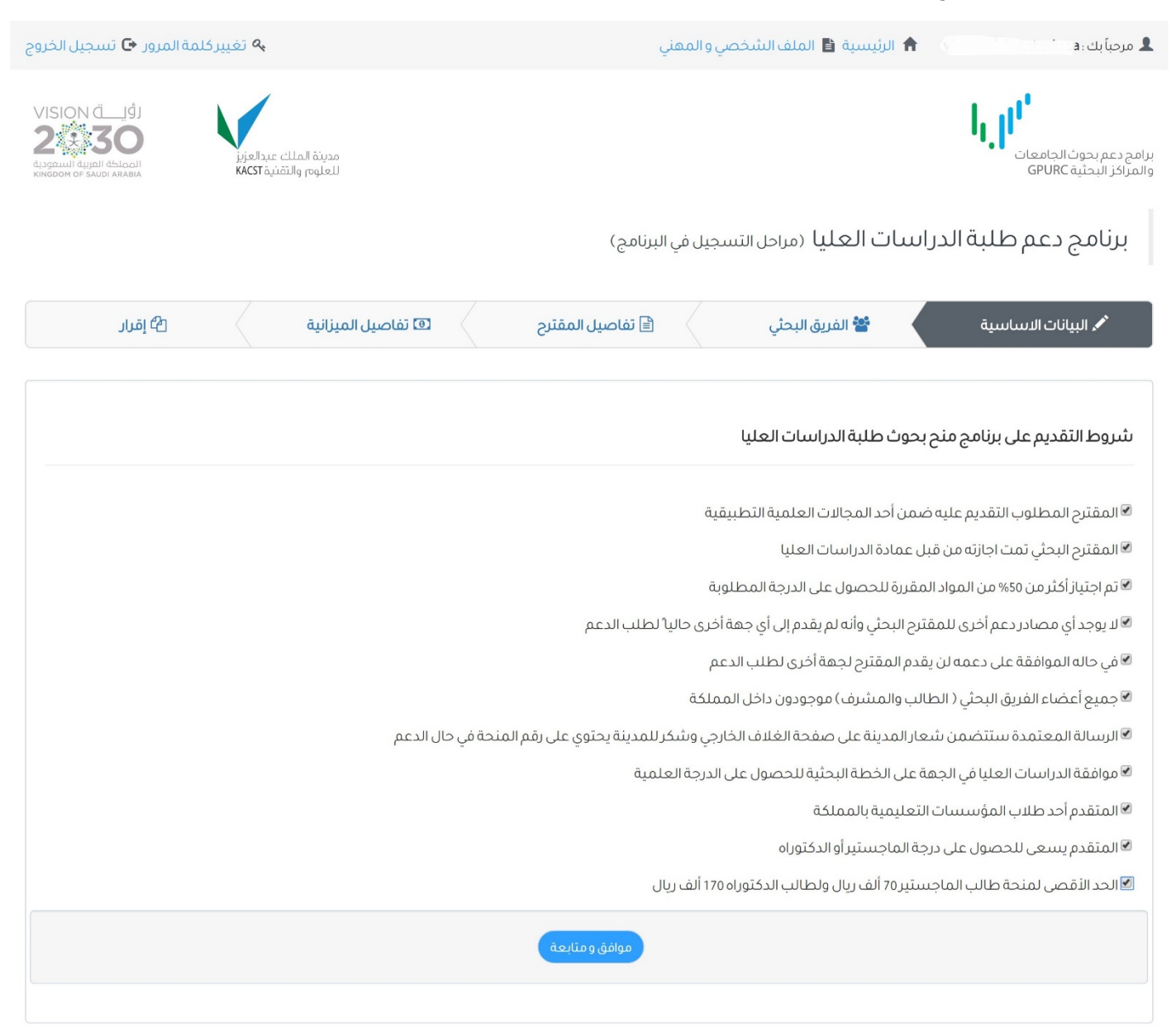

موقع المدينة الرسمي الرئيسية

هذا الموقع تم تطويره من قبل وحدة تقنية المعلومات بالمدينة

## صفحة البیانات الأساسیة

- .۱ ادخل البیانات الأساسیة للمقترح البحثي حسب الحقول الموضحة في الصفحة.
	- .۲ بعد تعبئة البیانات اضغط على **حفظ ومتابعة** للانتقال للصفحة التالیة.
- ملاحظة: یجب ادخال ۳ كلمات دالة بالإنجلیزیة و۳ كلمات دالة بالعربیة على الأقل. - علامة \* تعني حقل إجباري.

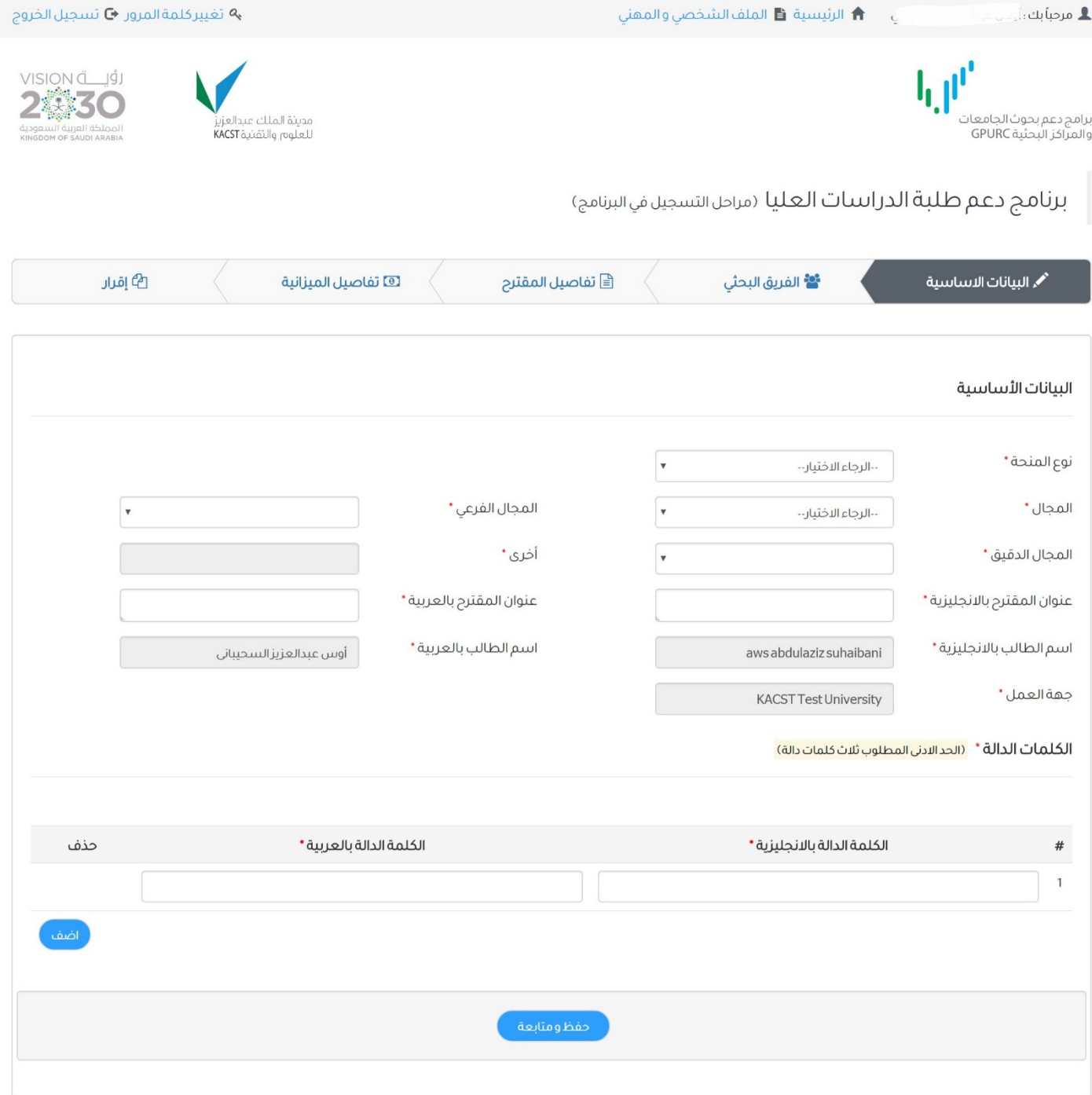

- .<sup>۱</sup> حدد الجھة الطالبة للدعم من القائمة المنسدلة **اسم الجامعة.** صفحة بیانات الفریق البحثي
	- .۲ حدد اسم الكلیة في حال كان متوفرا.
		- .۳ ادخل اسم القسم.

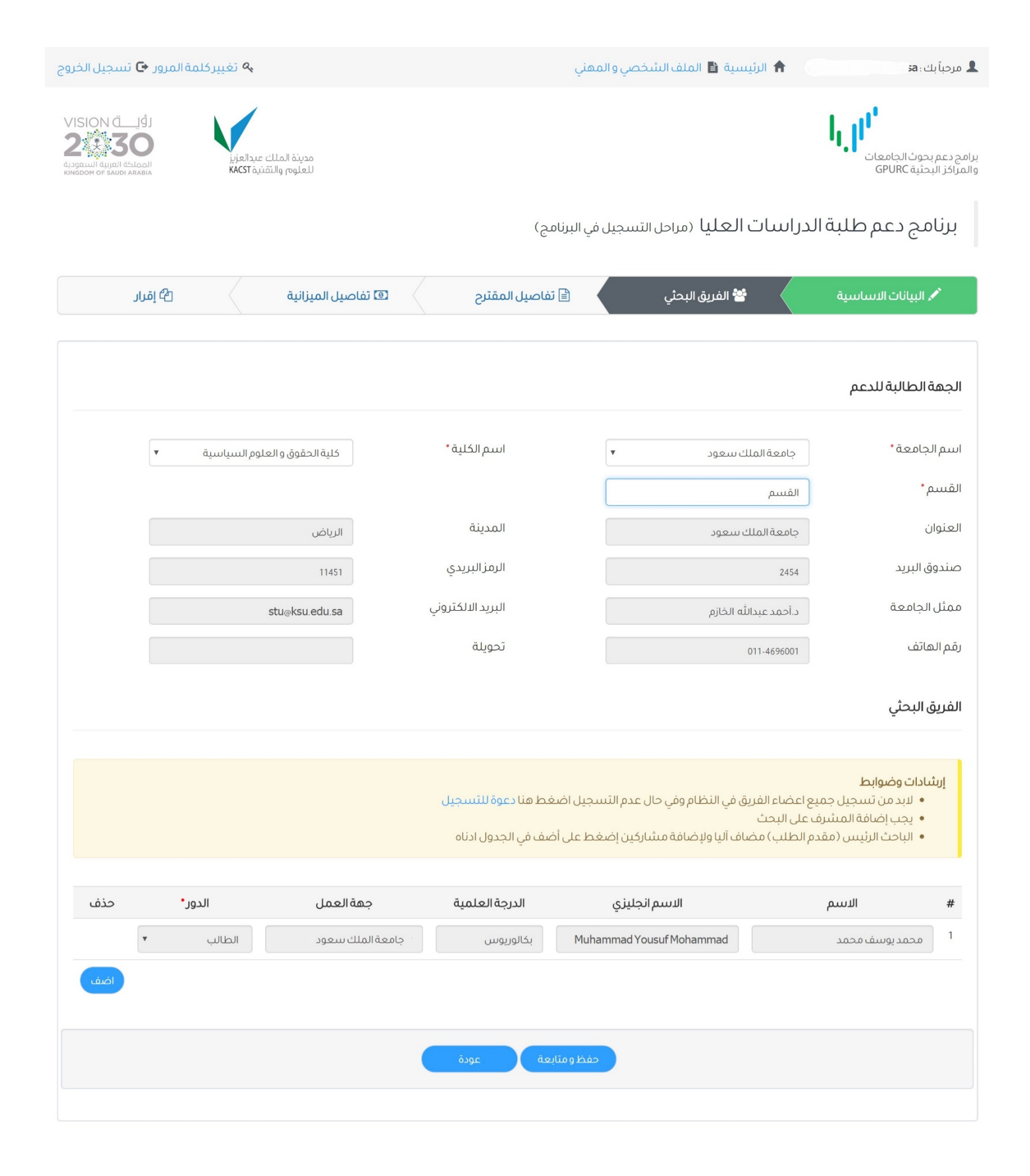

### إضافة أعضاء الفریق البحثي المشاركین

ملاحظة: لإضافة المشرف على البحث یجب أن یكون المشرف قد أتم التسجیل وتعبئة الملف الشخصي على نظام **برامج دعم بحوث الجامعات والمراكز البحثیة**، وذلك حتى تتمكن من اضافتھ عن طریق النظام.

- .۱ لإضافة عضو (مسجل مسبقا في النظام) اضغط على **اضف**
- .۲ ابحث بالاسم/ الجھة/ المجال / عنوان البرید الالكتروني/ أو رقم الجوال.
	- .۳ حدد الشخص المطلوب بالضغط على مربع الاختیار بجانب الاسم.
		- .٤ ثم اضغط على **إضافة.**

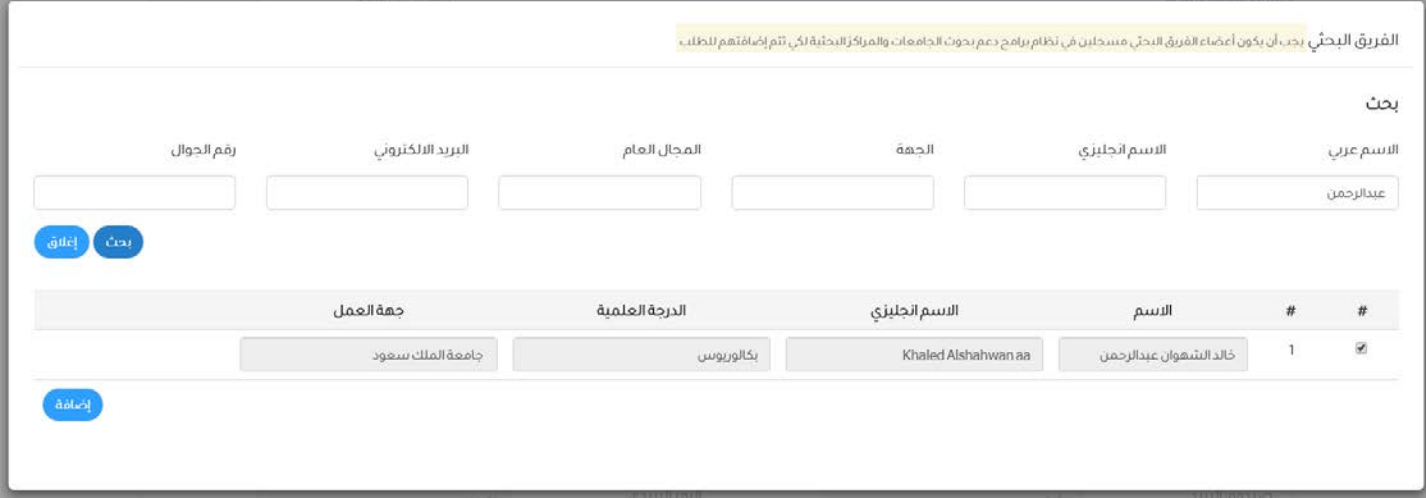

ارسال دعوة لأعضاء الفریق البحثي للتسجیل في النظام

- في حال كان المشرف غیر مسجل في النظام بالإمكان ارسال دعوة للتسجیل بالنظام عن طریق الضغط على الرابط **دعوة للتسجیل.**
	- .۱ ادخل الاسم وعنوان البرید الالكتروني ثم اضغط على ارسال.

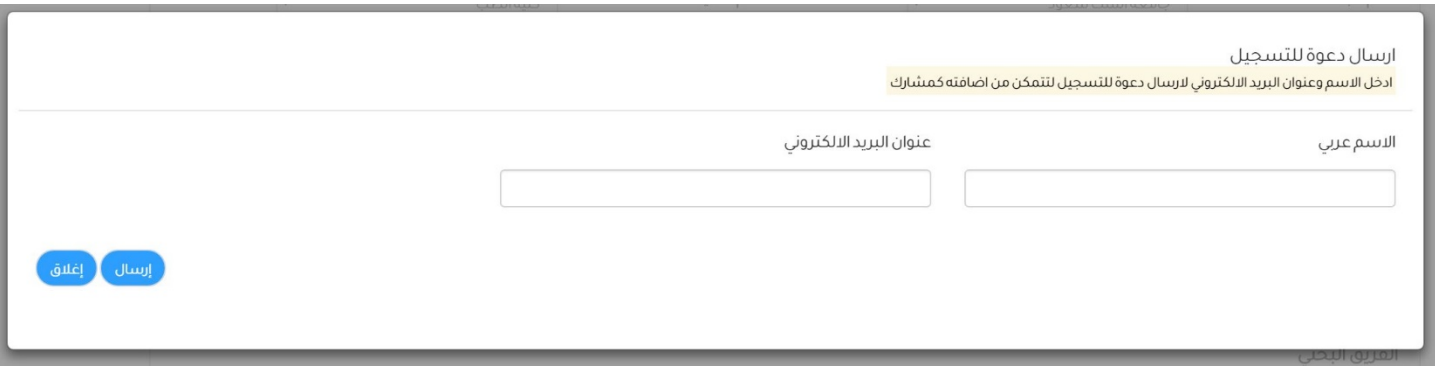

ملاحظة : یجب إضافة المشرف على البحث للاستمرار للخطوة التالیة.

## صفحة تفاصیل المقترح البحثي

- .۱ ادخل تفاصیل المقترح البحثي حسب الحقول الموضحة في الصفحة.
	- .۲ یجب اتباع تعلیمات عدد الاحرف للحقول الموضحة في الصفحة.
- .۳ ارفق مستند المقترح البحثي بالضغط على **استعراض/ file choose/ browse** حدد الملف المطلوب ثم اضغط على **تحمیل.**
	- .٤ یجب أن یكون الملف من نوع word Microsoft وبامتداد doc أو docx
		- .٥ سیتم عرض رسالة عند نجاح تحمیل الملف.
	- .٦ ادخل المجلات المستھدفة للنشر بكتابة اسم المجلة وعنوان الموقع الالكتروني. ولإضافة مجلة أخرى اضغط على أضف.
		- .۷ ادخل المؤتمرات المستھدفة بكتابة عنوان المؤتمر، مكانھ وتاریخھ. ولإضافة مؤتمر آخر اضغط على أضف.
			- .۸ بعد تعبئة جمیع الحقول المطلوبة اضغط على **حفظ ومتابعة** للانتقال للصفحة التالیة.

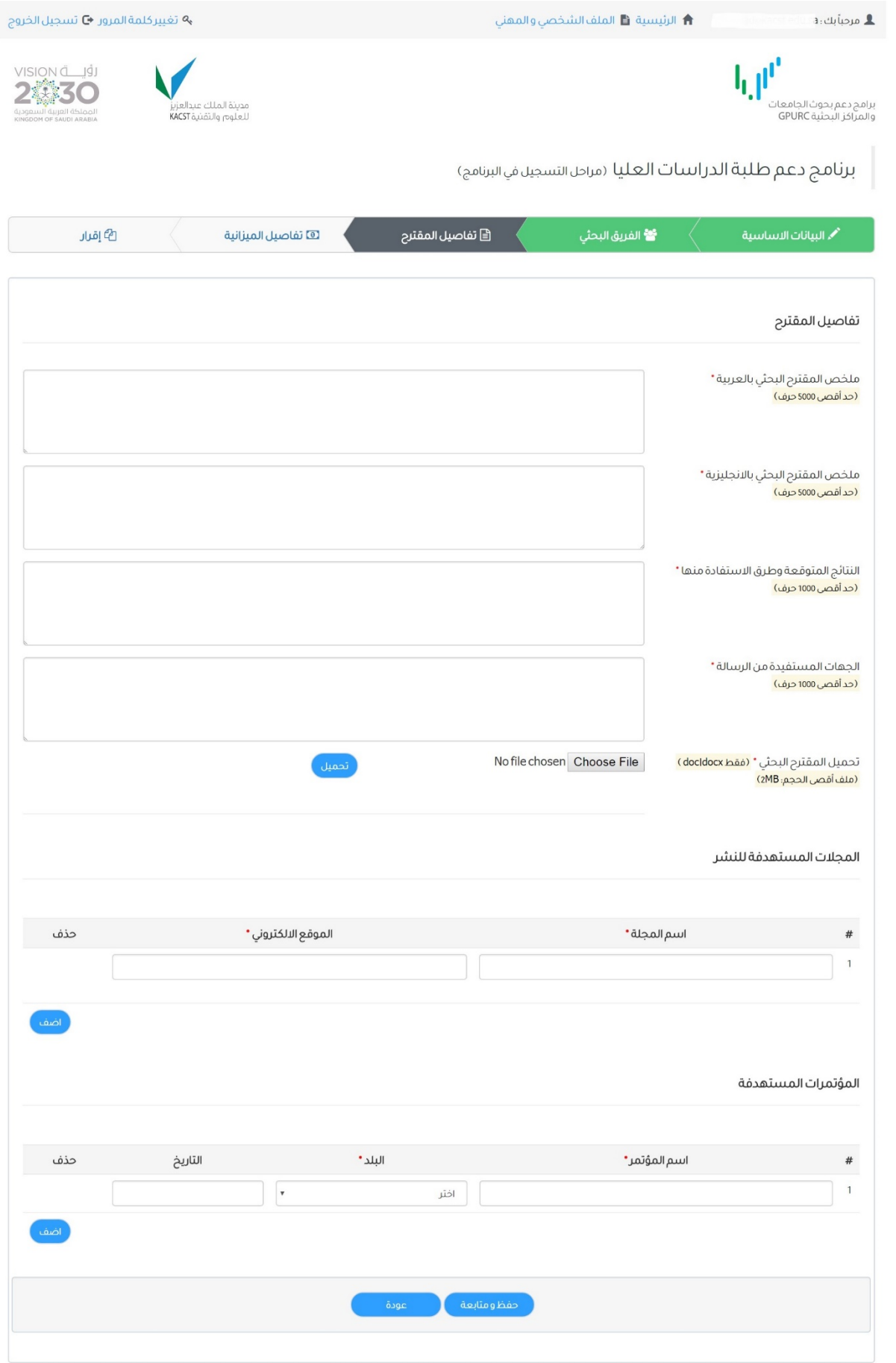

### صفحة تفاصیل المیزانیة

- .۱ تعرض الصفحة مكافأة النشاط العلمي لأعضاء الفریق البحثي الیا.
- .۲ ادخل سجل واحد على الأقل في بند الأجھزة والمواد والتجھیزات من نوع **مواد وتجھیزات.** ادخل الاسم، المبررات والمیزانیة المطلوبة.
	- .۳ اضغط على أضف لإضافة سجل آخر في بند الأجھزة والمواد والتجھیزات.
	- .٤ ادخل سجل واحد على الاقل في بند الرحلات والمؤتمرات من نوع **مؤتمرات.** ادخل مكان المؤتمر، المبررات والمیزانیة المطلوبة. ملاحظة : یجب اتباع الارشادات الموضحة مقابل كل بند.
		- .٥ بعد تعبئة جمیع الحقول المطلوبة اضغط على **حفظ ومتابعة** للانتقال للصفحة التالیة.

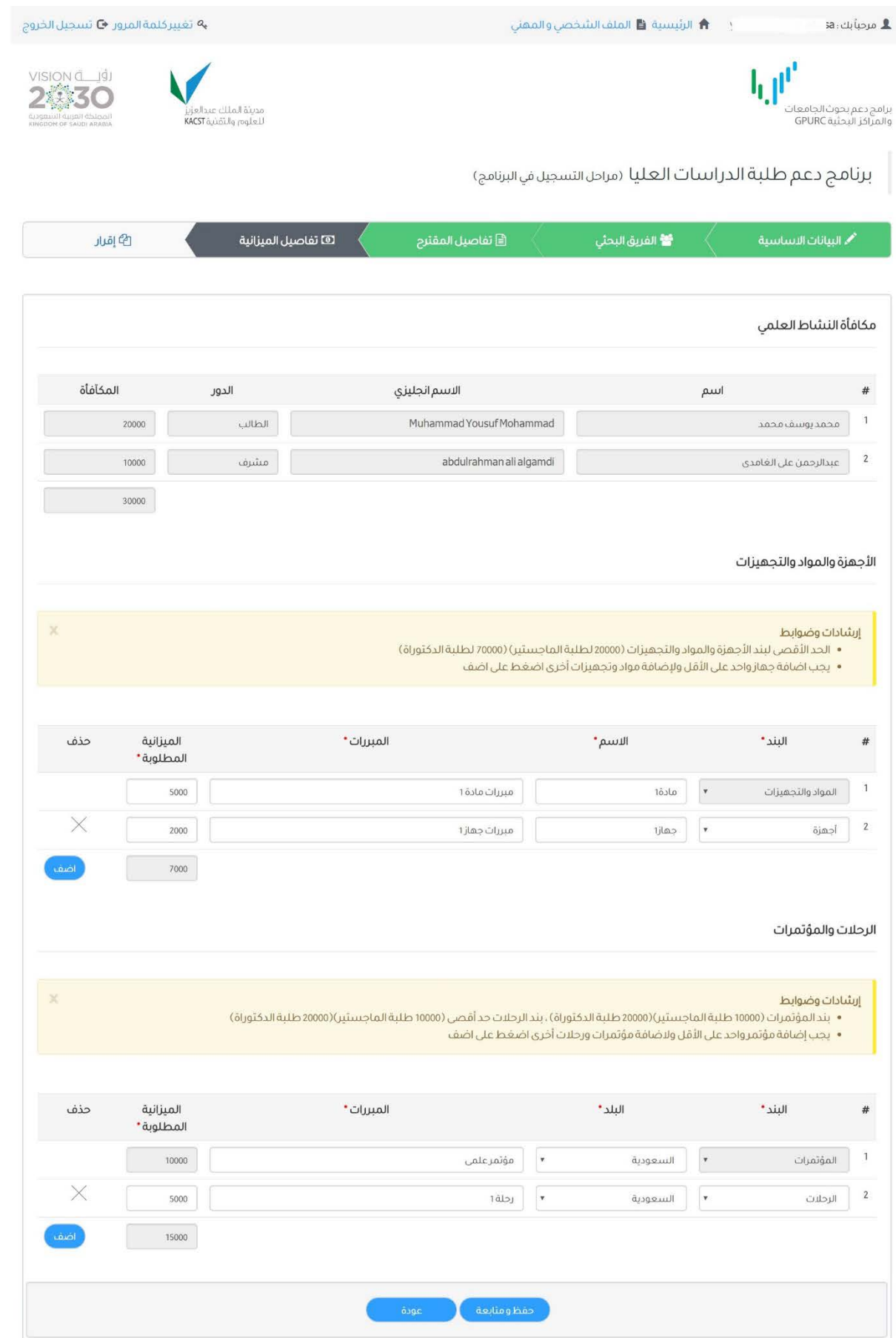

## صفحة ملخص الطلب

تعرض ھذه الصفحة بیانات المقترح البحثي المسجلة للتأكد من صحة البیانات. تقدیم الطلب یتطلب موافقة جمیع أعضاء الفریق البحثي الكترونیا.

VISION di

2線30

.<br>المملكة العربية اله<br>M OF SAUDI ARABIA

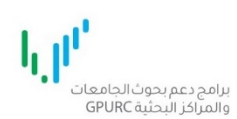

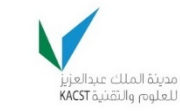

برنامج دعم طلبة الدراسات العليا (مراحل التسجيل في البرنامج)

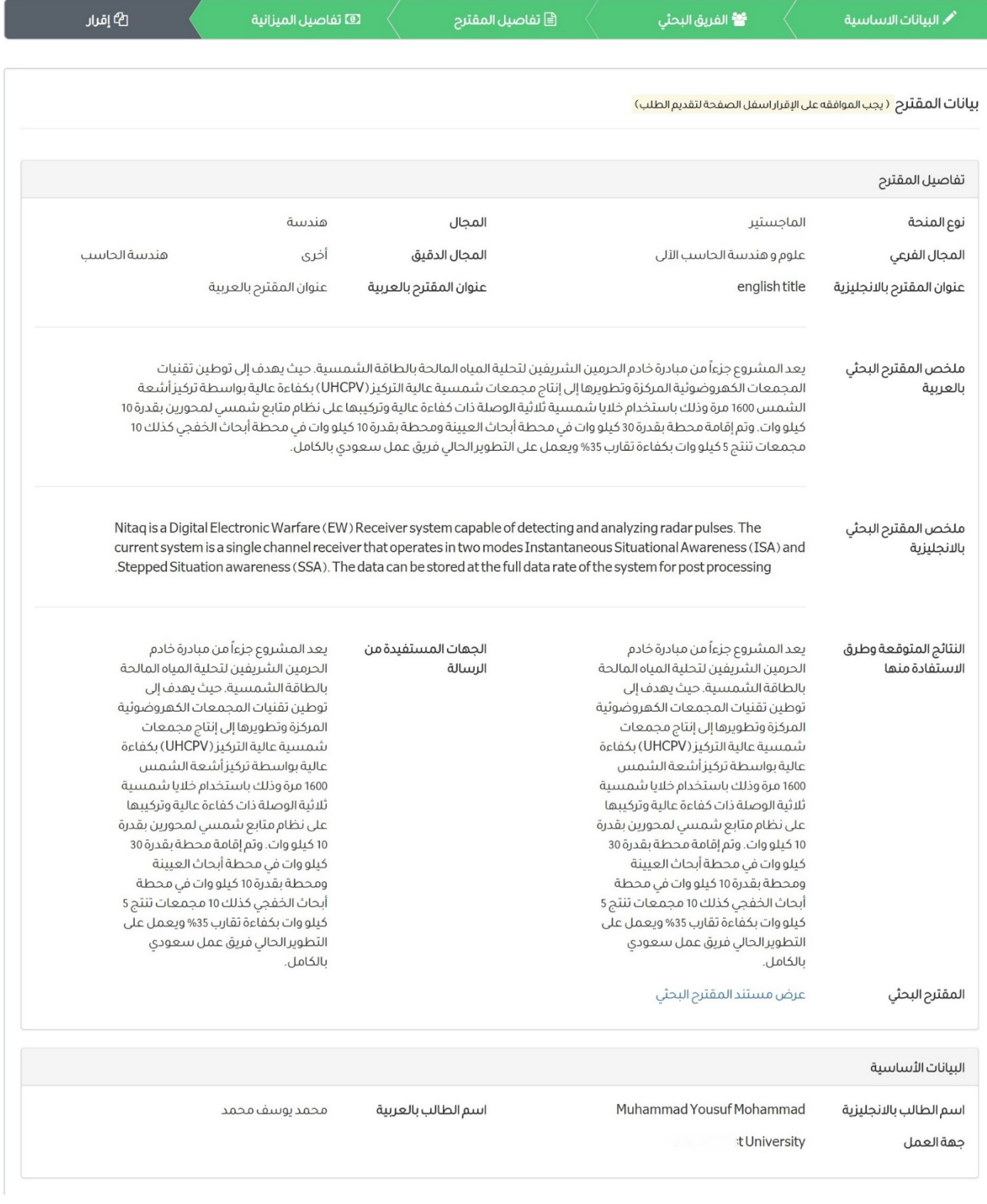

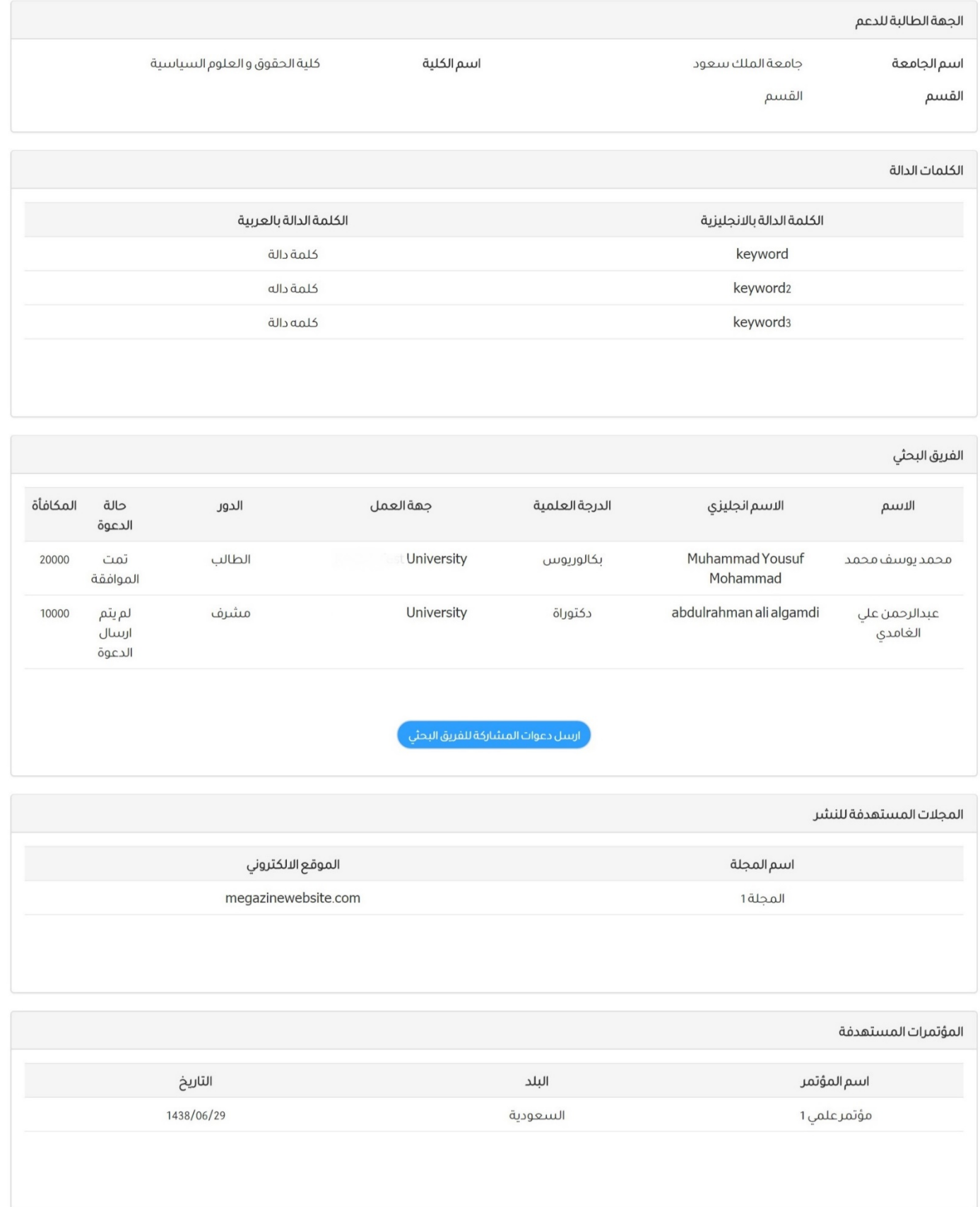

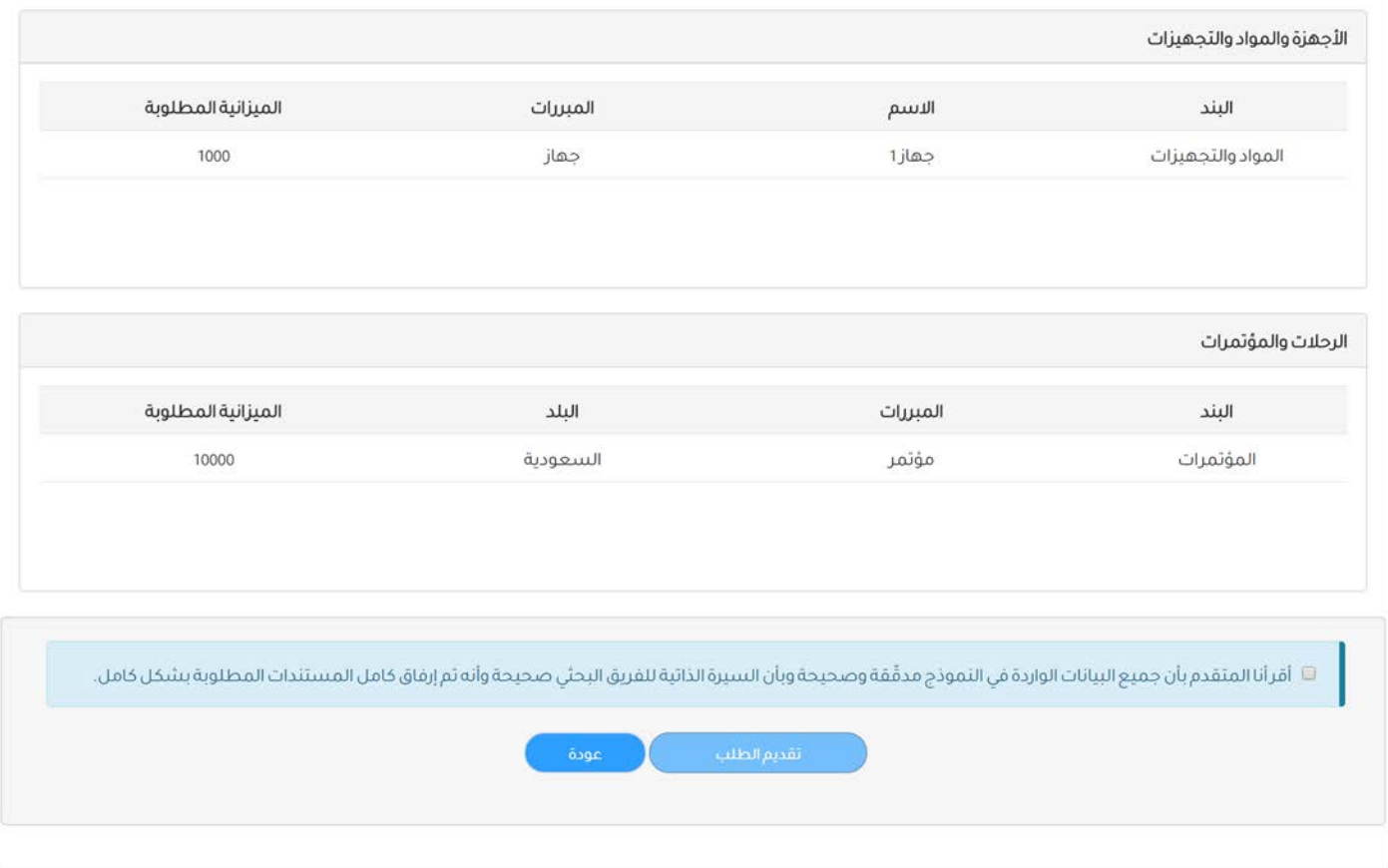

- يتطلب مو افقة جميع أعضـاء الفريق البحثي لتقديم الطلب<br>١. بعد التأكد من صحة جميع البيانات اضغط على إ**رسال دعوات المشاركة الى أعضاء الفريق** البحثي تحت عنوان ا**لفريق البحثي.** تنبیھ: لا یمكن تعدیل بیانات وتفاصیل المقترح البحثي بعد ارسال الدعوات.
	- .۲ بعد ارسال حالة الدعوة یمكنك متابعة حالة الدعوة في ھذه الصفحة تحت عنوان **الفریق البحثي** مقابل كل عضو.

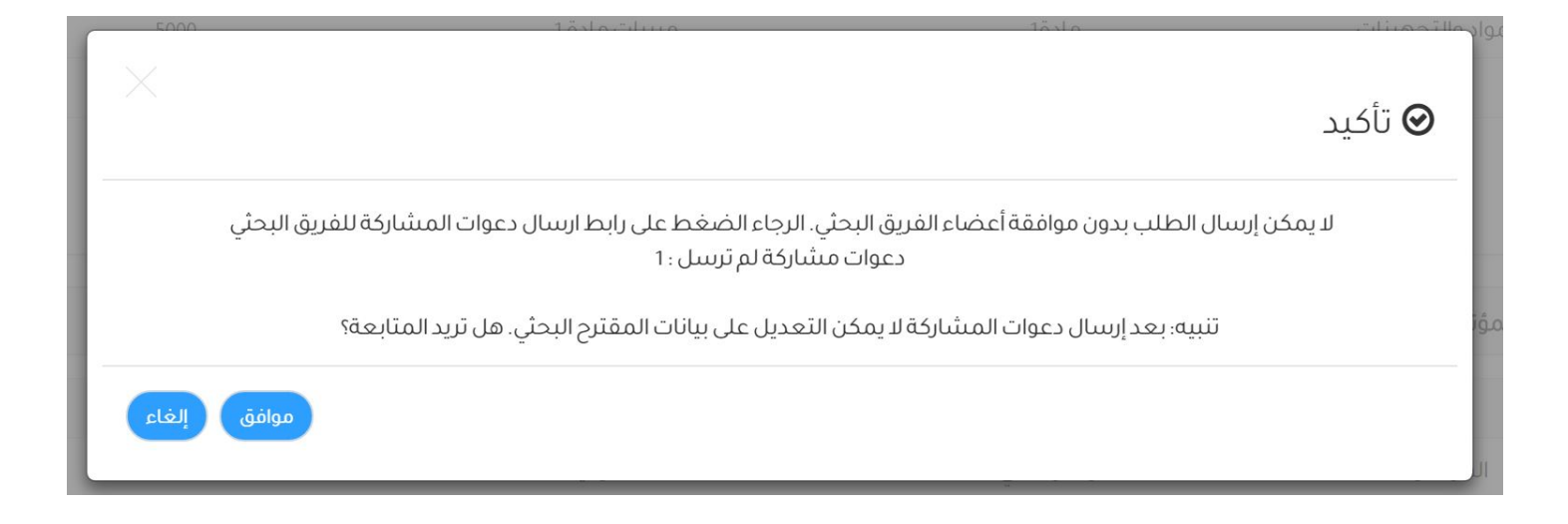

## ارسال رسالة لأعضاء الفریق البحثي للموافقة على المشاركة

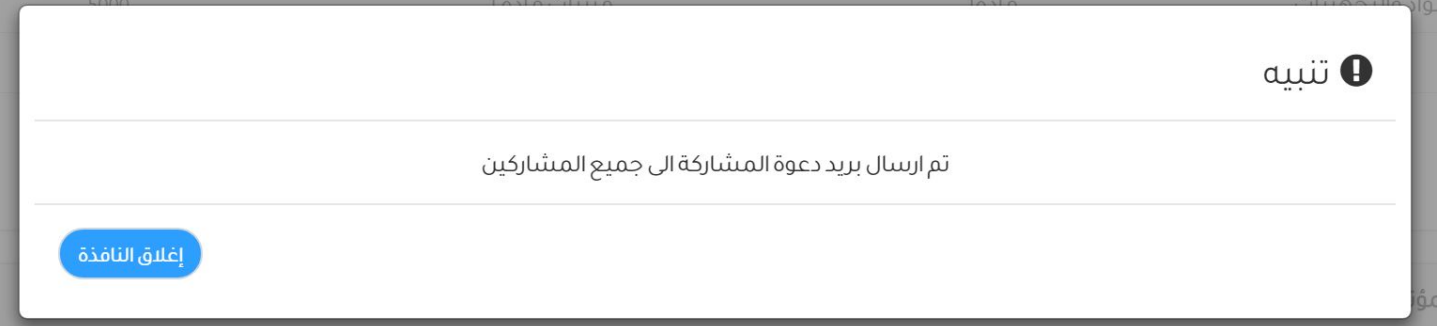

تقدیم الطلب

- .۳ بعد موافقة جمیع الأعضاء یمكنك تقدیم الطلب بالموافقة على الإقرار أسفل الصفحة. بتحدید مربع الاختیار بجانب الإقرار.
	- .٤ ثم اضغط على تقدیم الطلب

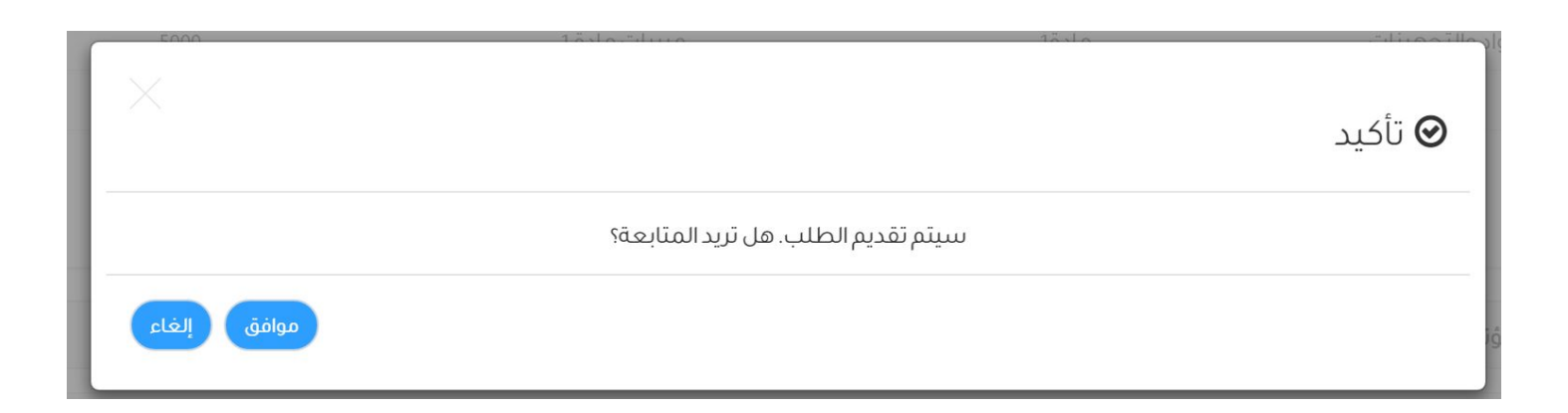

## نجاح تقدیم الطلب

عند نجاح تقدیم الطلب تظھر الرسالة التالیة.

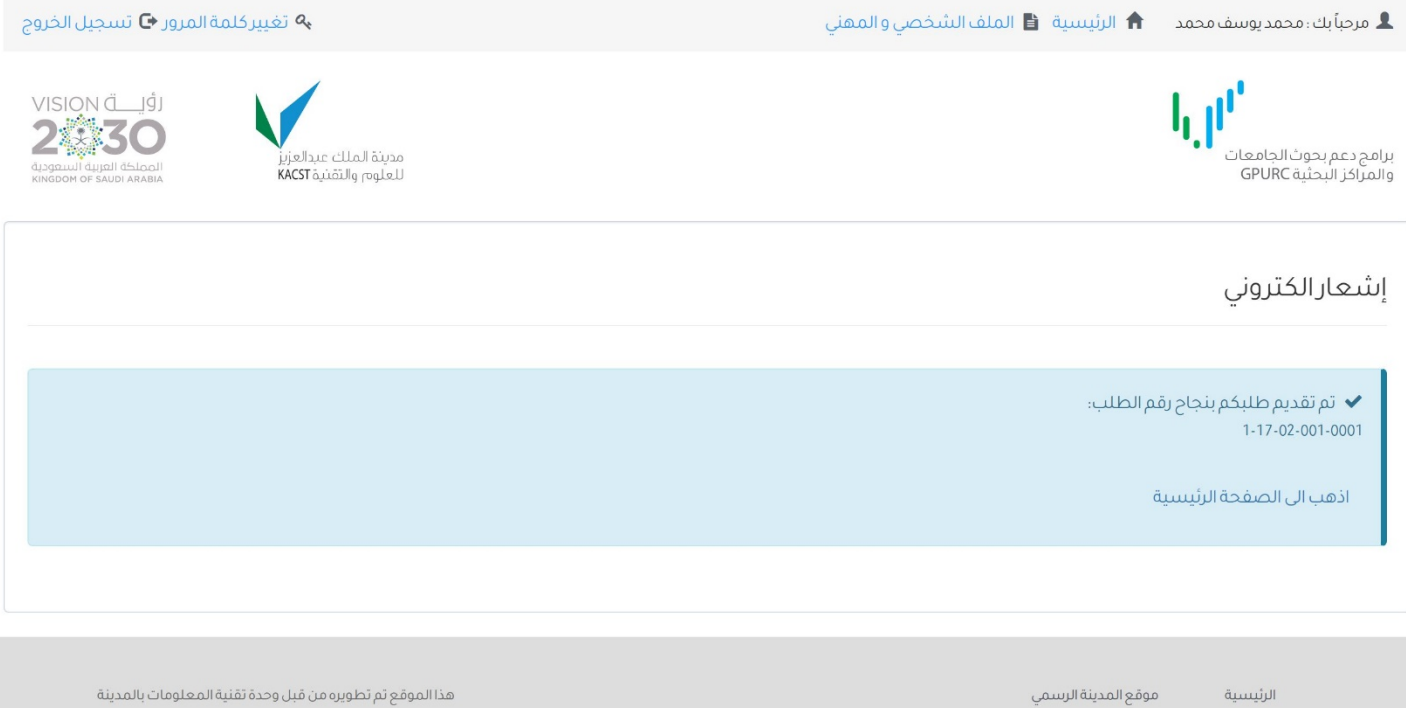

للدعم الفني والاستفسارات الرجاء التواصل معنا على الرابط التالي

<https://gpurc.kacst.edu.sa/contactus.aspx>